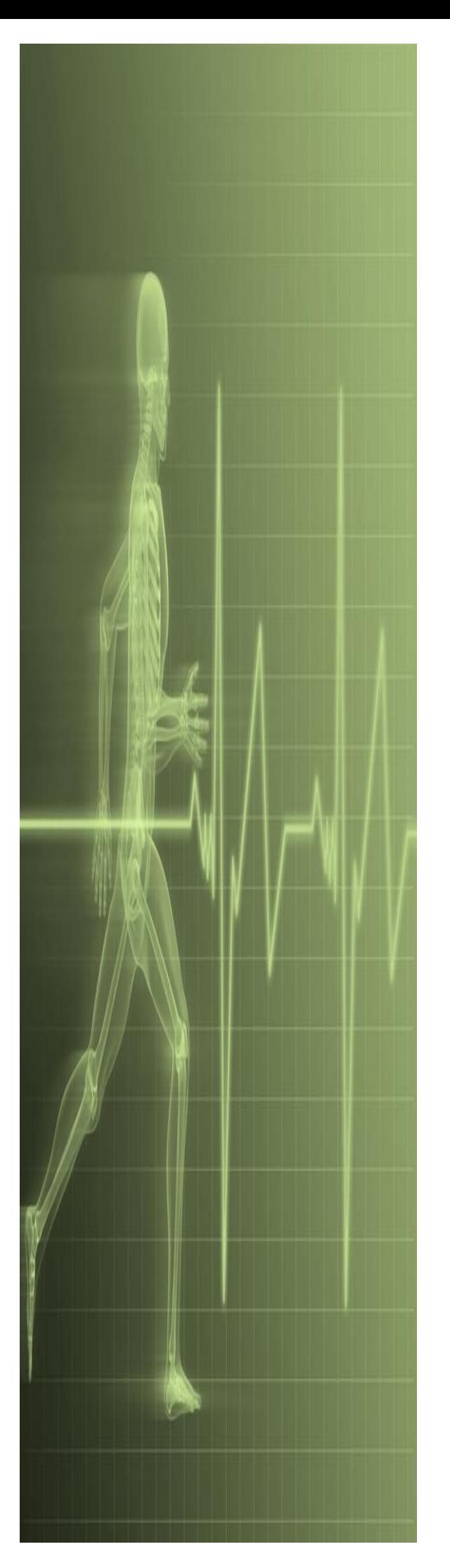

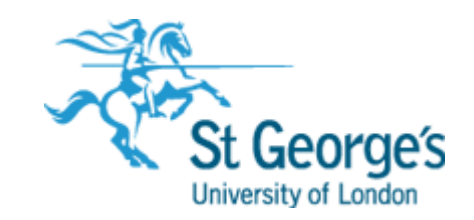

# **Excel PivotTables**

**IT Training St. George's, University of London** 

### Contents

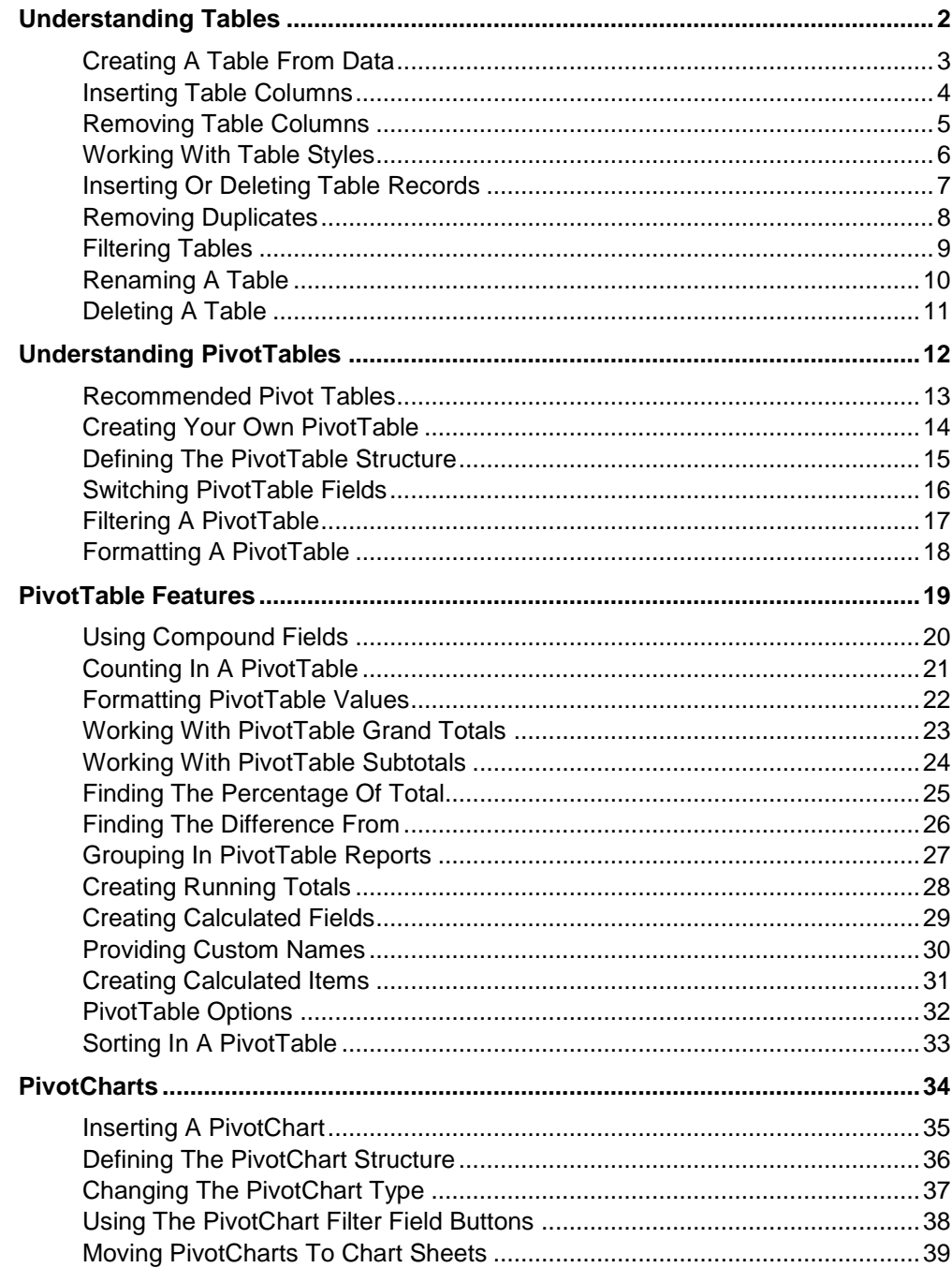

# <span id="page-2-0"></span>**UNDERSTANDING TABLES**

Most spreadsheets provide three functions: calculating, graphing, and some limited database functionality. Excel continues on in this tradition. In Excel, formulas and functions make complex

calculations much simpler and accessible; the charting tools allow users to create graphs; and databases can be constructed using tables.

#### **What Is A Table?**

**2**

A table is made up of columns and rows and can be used to store many different kinds of information. In applications such as Microsoft Word, a table can be used to create page layouts and lists as well as perform many other tasks with the main purpose of formatting information. However in Excel the primary use for a table is to store data. A table that stores data is sometimes known as a database. Once the data is stored in a table it can then be processed.

In Microsoft Excel a table appears with quite a specific structure. Database tables are organised into records (rows) and fields (columns) so that the data can easily be sorted and queried. The first row is normally reserved for the headings – known as *field names*.

One of the normal database operations you can complete in Excel using a table is sorting the data. For instance, you can query the data either through the use of filters, or through more advanced techniques involving criteria (querying by example).

#### **Database Features On The Ribbon**

In Excel, the commands for working with a database can be found on various tabs on the ribbon. If you want to work mainly with the appearance of a table then you can use the commands on the contextual *TABLE TOOLS: DESIGN* tab which appears when the table is active (see below).

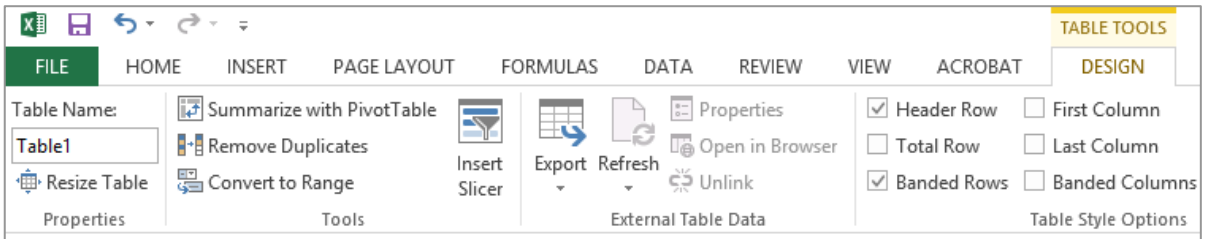

If you are looking for ways to work with data then you may want to use the commands in the *Editing*  group on the *HOME* tab; for example, the *Sort & Filter* command which allows you to sort and filter data in a worksheet as well as in a table. The *DATA* tab also contains a *Sort & Filter* group that contains a number of commands for sorting data and creating filters.

### <span id="page-3-0"></span>**CREATING A TABLE FROM DATA**

A table can be created from data that is presented logically and continuously in rows and columns. Data you will be converting into a table should contain column headings and be

organised as a list. Generally, anything you can put in a list (names and addresses, inventory items, etc.) can be set up as a table in Excel.

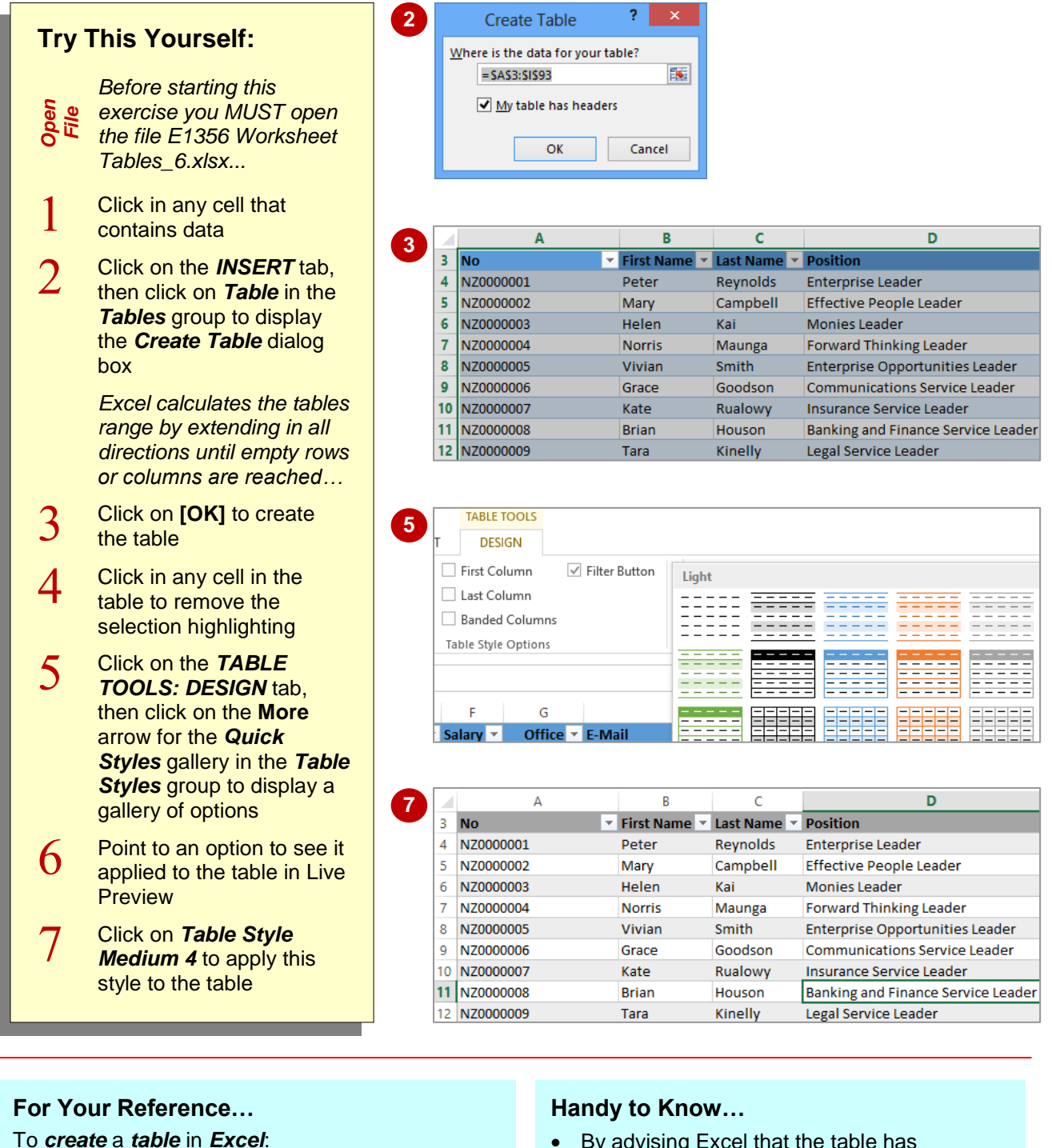

- 1. Click anywhere in the list that will become the table
- 2. Click on the *INSERT* tab, then click on *Table* in the *Tables* group
- 3. Click on **[OK]** to create the table
- By advising Excel that the table has *headers*, the *column headings* in the first row become field names and appear with sort and filter arrows. If the table doesn't have headings, Excel will add its own as *Column 1*, *Column 2* and so on.

**3** 

### <span id="page-4-0"></span>**INSERTING TABLE COLUMNS**

**4**

A *table* is a defined area in an Excel worksheet. When a table is created, its range must be specified so that Excel can determine where the *fields* (columns) and *records* (rows) begin and

end. However, you can add more fields if required. When you choose the appropriate command, Excel will automatically adjust the size of the table.

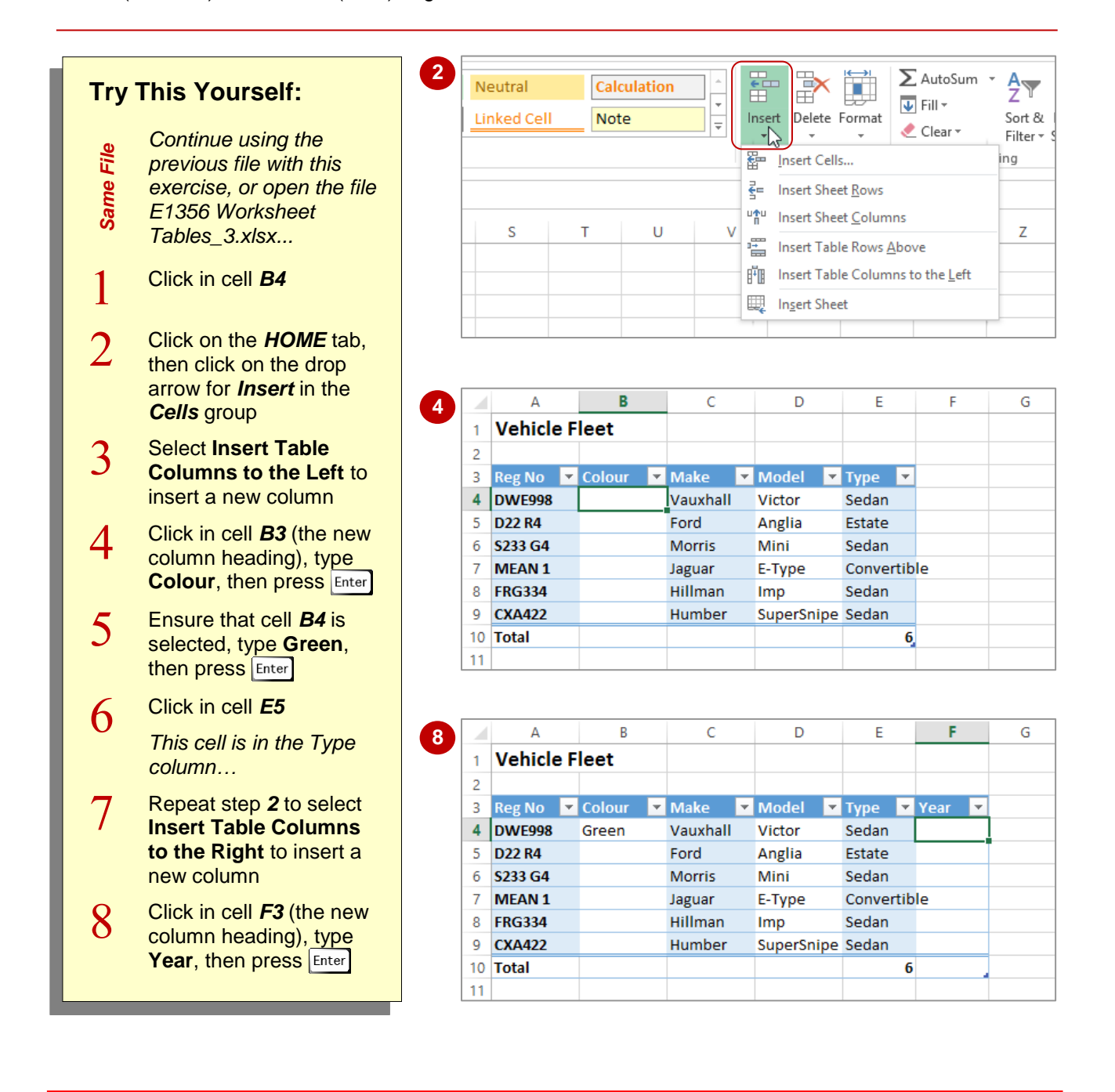

#### **For Your Reference…**

To *add* a *new column* to a *table*:

- 1. Click in the location for the new column
- 2. Click on the *HOME* tab, then click on the drop arrow for *Insert* in the *Cells* group
- 3. Select **Insert Table Columns to the Left**, or **Insert Table Columns to the Right**

#### **Handy to Know…**

• If you have duplicate headings in a table, Excel automatically numbers them sequentially from left to right. For instance, if you have two headings titled *Age*, the one closest to the left edge of the table will remain *Age*, while the one closest to the right will become *Age2*.

### <span id="page-5-0"></span>**REMOVING TABLE COLUMNS**

In a proper database application, removing a column (*field*) from a table can be a complex process. This is mostly to protect the integrity of the data. However, it is relatively easy to remove existing columns from a table in Excel. You can simply use the options provided in the *cells* group on the *HOME* tab.

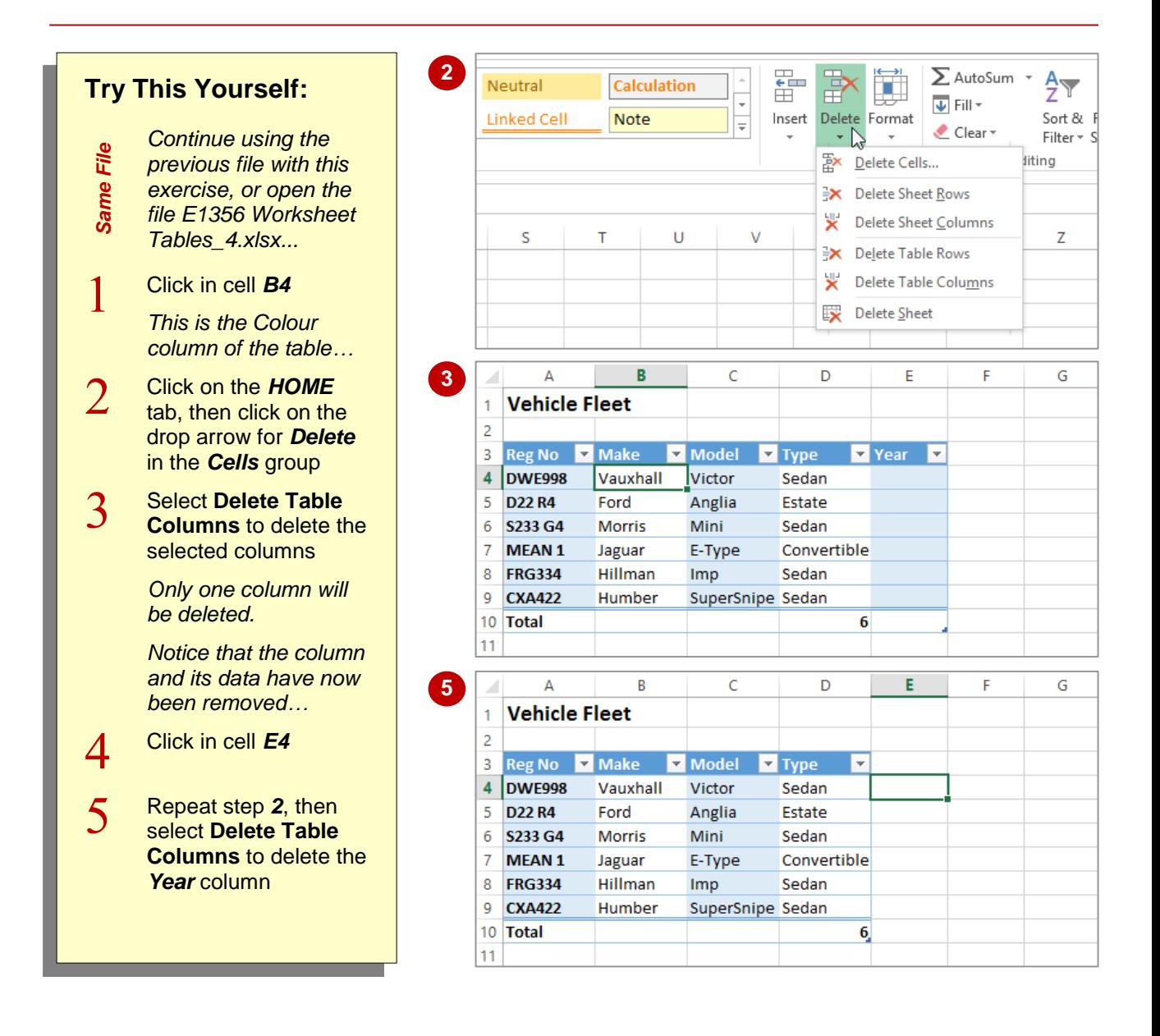

#### **For Your Reference…**

To *remove* a *column* from a *table*:

- 1. Click in the column you want to remove
- 2. Click on the *HOME* tab, then click on the bottom half of *Delete* in the *Cells* group
- 3. Select **Delete Table Columns**

#### **Handy to Know…**

 You can delete a column using either the *Delete Table Columns* command (preferred) or the *Delete Sheet Columns* command which deletes the entire worksheet column. If you make a mistake and delete by accident simply click on *Undo* in the *QAT*.

**5**

### <span id="page-6-0"></span>**WORKING WITH TABLE STYLES**

Choosing the appropriate *table style* can improve the appearance of the data contained in the table and therefore make the data easier to understand. The available style options change

not only the appearance of the table but also some of the features available within it.

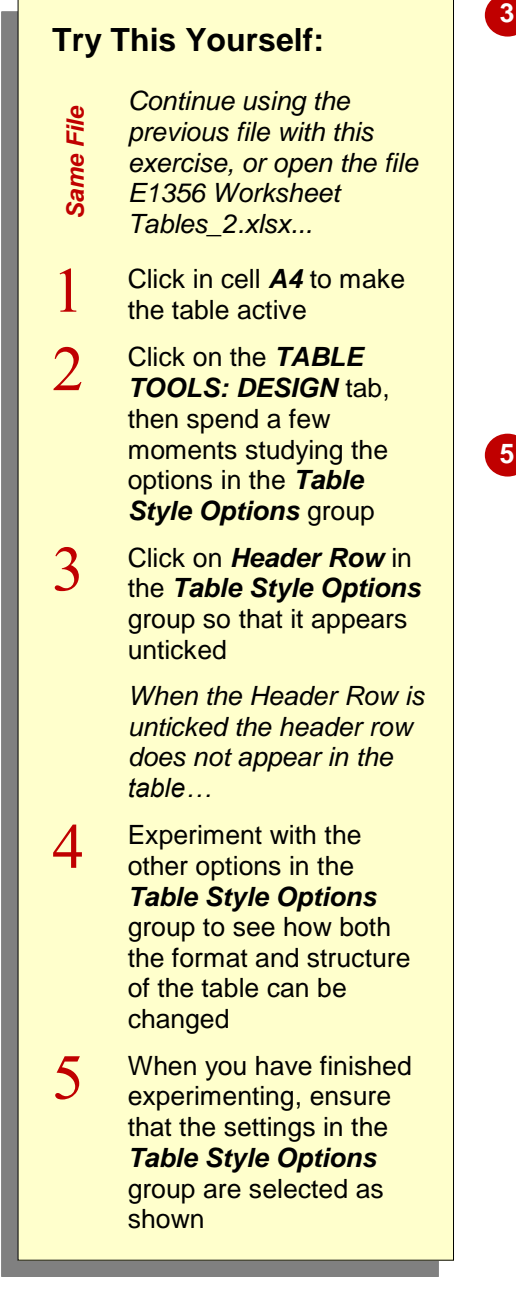

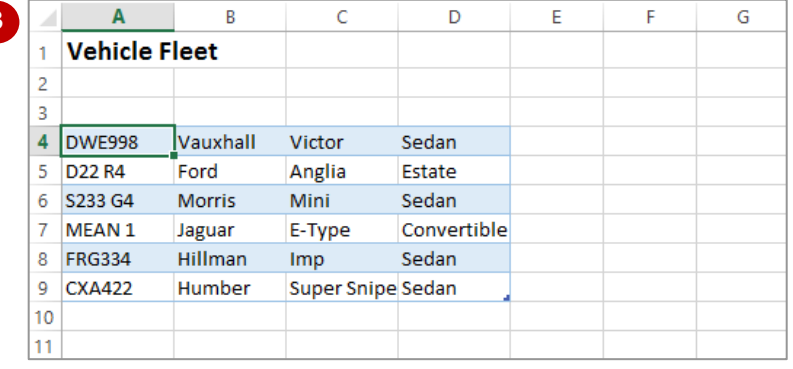

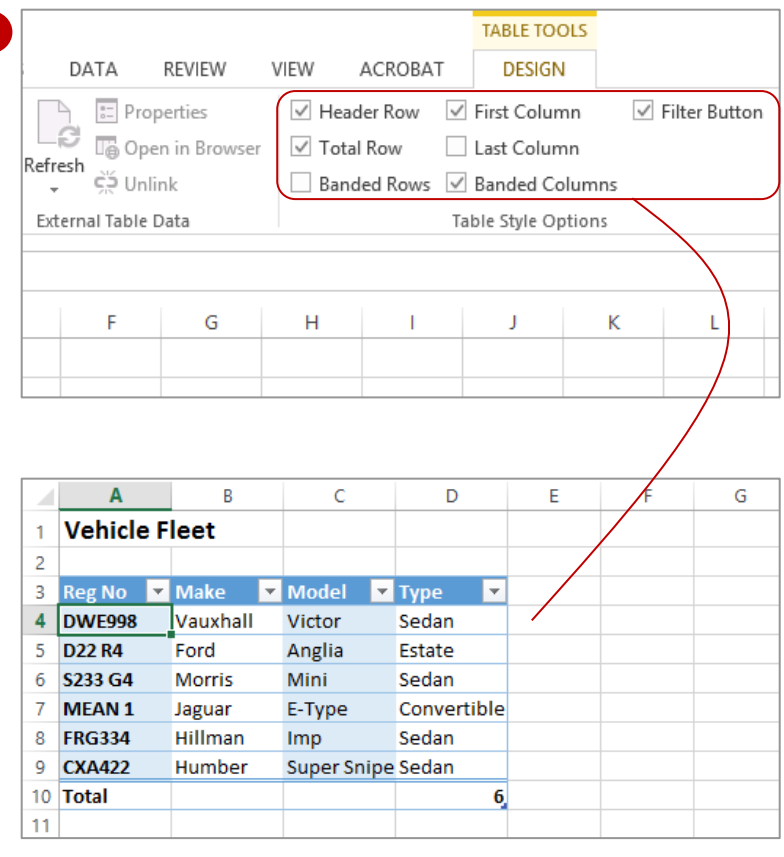

#### **For Your Reference…**

To *change styles* in a *table*:

- 1. Click on the table
- 2. Click on the *TABLE TOOLS: DESIGN* tab
- 3. Click on the various *Table Style Options* to enable or disable them

#### **Handy to Know…**

 The *Total Row* option on the *TABLE TOOLS: DESIGN* tab inserts a *=SUBTOTAL* function using a *COUNTA* setting to count the number of records. You can modify this formula simply by clicking on it as you would with any other formula in a worksheet.

**6**

### <span id="page-7-0"></span>**INSERTING OR DELETING TABLE RECORDS**

In a database table, each row is known as a record. Obviously, removing or adding records in a table will determine the overall size of the table. Since a table in Excel is simply a range in a

worksheet, it is critical that Excel knows the extent of the table at all times. There are specific commands in Excel that should be used for inserting and deleting rows (*records*) in a table.

**7**

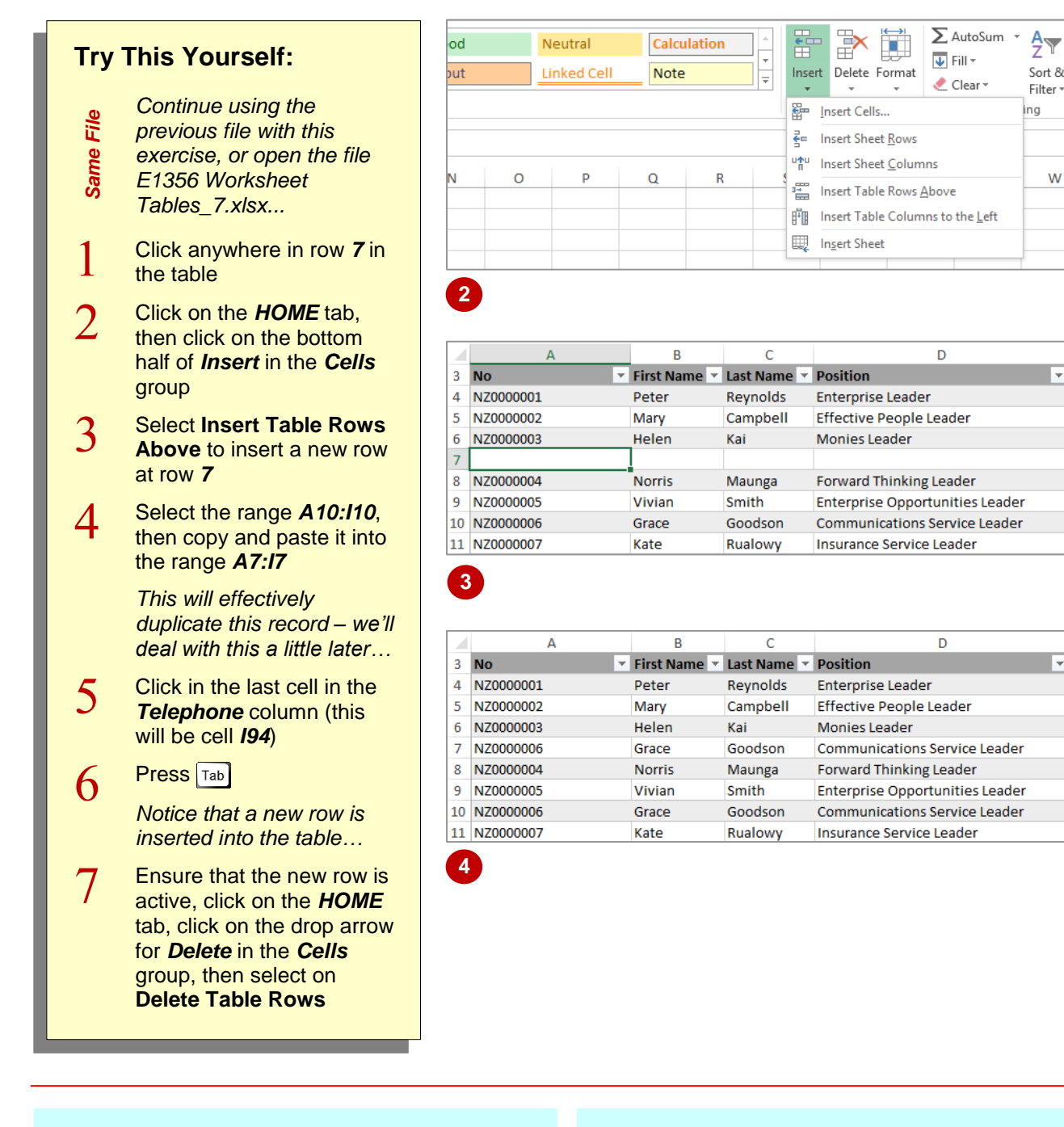

#### **For Your Reference…**

To *insert* or *delete rows* within a *table*:

- 1. Click in the row where you want to insert or delete table records
- 2. Click on the *HOME* tab
- 3. In the *Cells* group, click on the bottom half of *Insert* or *Delete*, then select the required option

#### **Handy to Know…**

- You can insert or delete *sheet rows* and/or *table rows*. The difference is that if you choose the *table* option, the row is only inserted or deleted within the table area and not across the entire worksheet.
- You can also insert or delete *table columns* and/or *sheet columns*.

### <span id="page-8-0"></span>**REMOVING DUPLICATES**

Duplicate entries are an issue when using Excel as a database. Most database systems have *primary keys* to identify unique records. Because tables in Excel are simply normal rows and

columns, you don't have the same checks and balances. Fortunately, there is a command available that will check for duplication in a table.

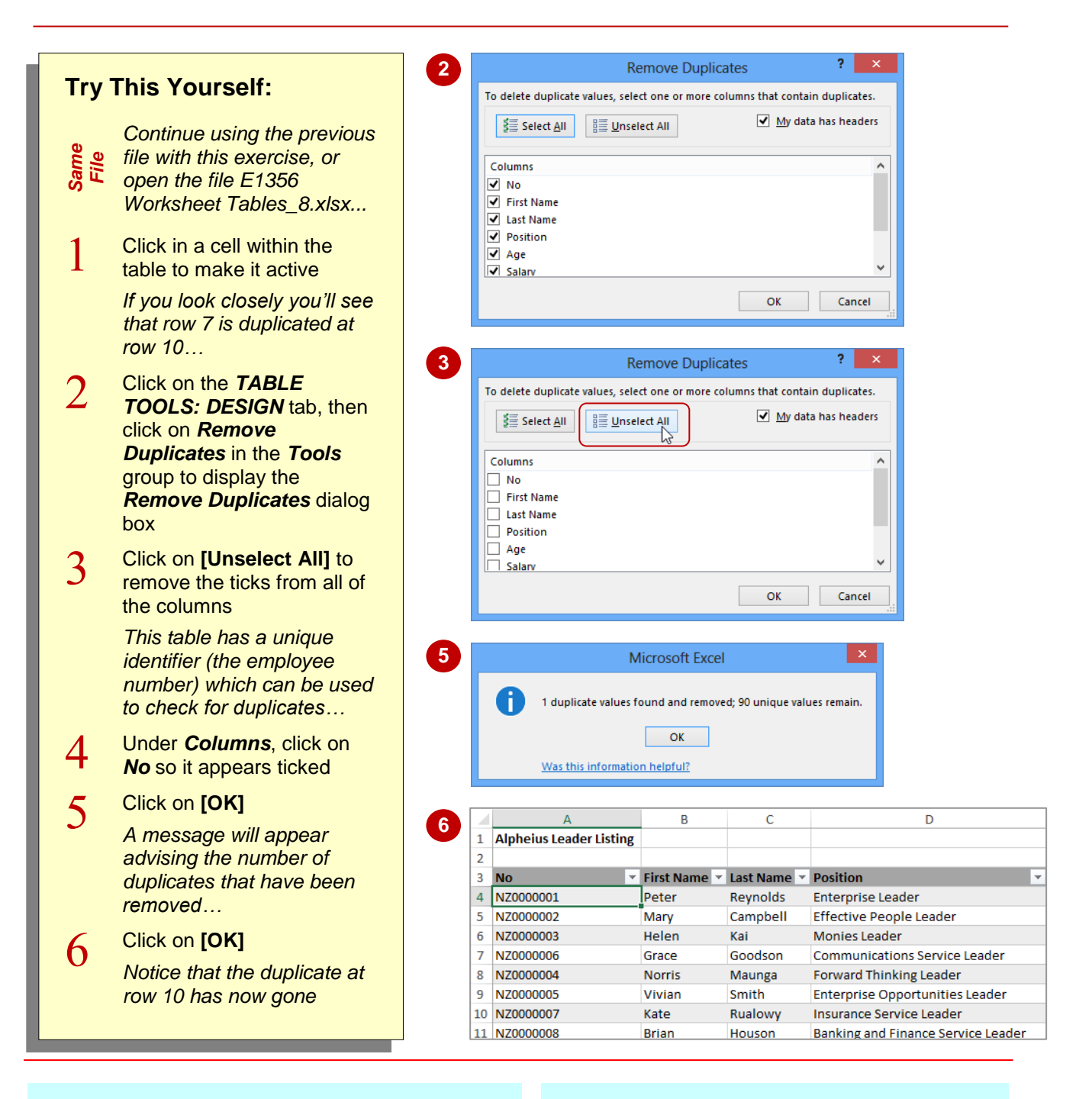

#### **For Your Reference…**

To *remove duplicates* from a *table*:

- 1. Click in the table
- 2. Click on the *TABLE TOOLS: DESIGN* tab, then click on *Remove Duplicates* in the *Tools* group
- 3. Specify the columns to check for duplicates, then click on **[OK]**

#### **Handy to Know…**

• If you are looking for a duplicated record and don't have a unique field (such as an employee number) in your table, select all of the columns. If two records have the same details in each column then they must be duplicated.

### <span id="page-9-0"></span>**FILTERING TABLES**

**Filtering**, which allows you to display specific records that match a certain criteria provides you with a great opportunity for displaying and hiding records. You can display up to 1,000 items in a

filtered list. You can easily specify more advanced ways of filtering and can turn the filter results on or off with the click of a button.

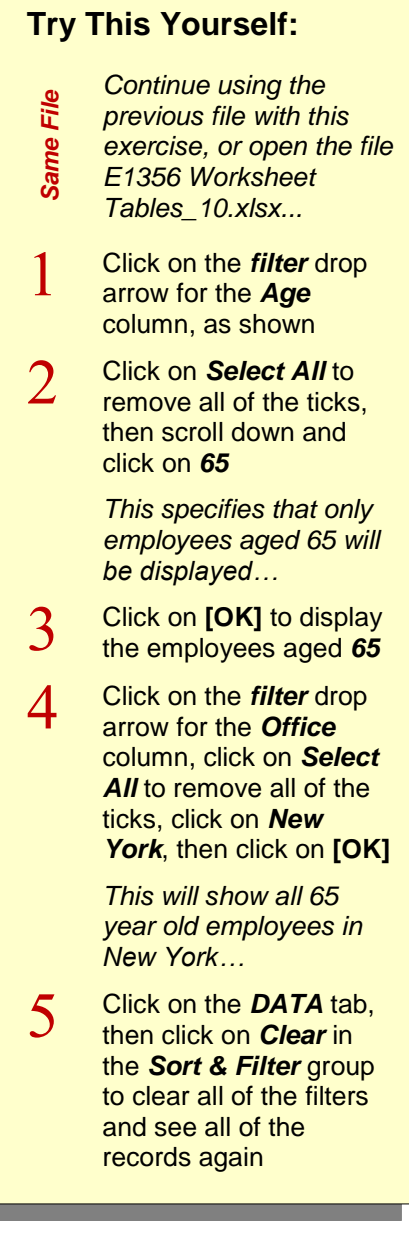

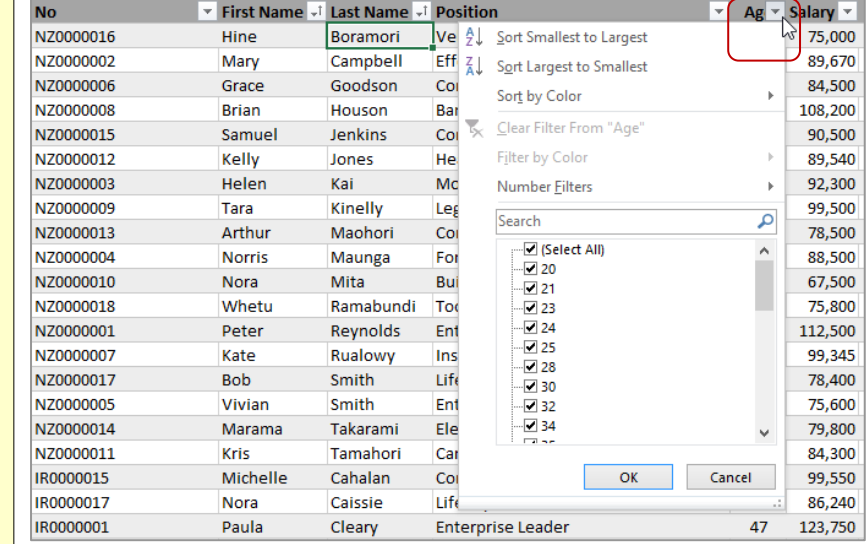

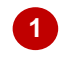

**3**

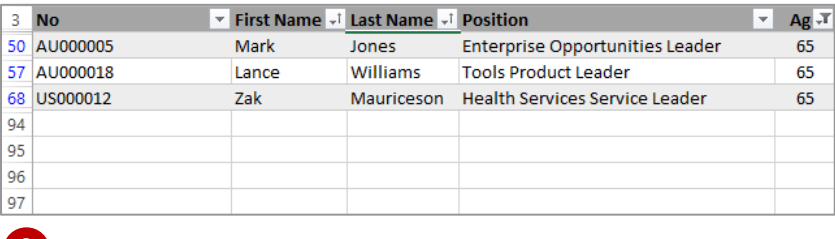

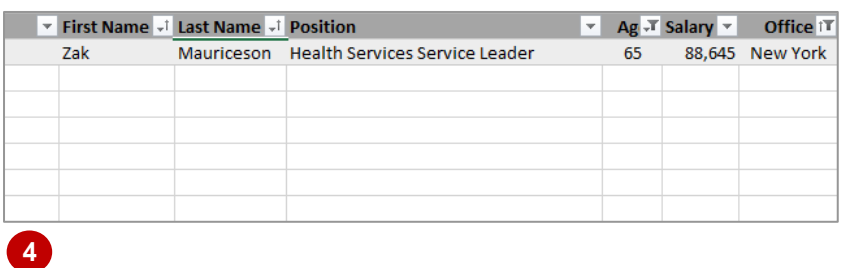

#### **For Your Reference…**

To *filter data* in a *table*:

- 1. Click anywhere in the table area
- 2. Use the filter arrows to select the data you wish to view
- 3. Click on **[Clear]** to remove the filter

#### **Handy to Know…**

 When you create a filter in a table, Excel simply hides the rows that don't match the filter. That's why you'll see some row numbers missing.

# **10 RENAMING A TABLE**

<span id="page-10-0"></span>In Excel you can have more than one table in a worksheet or workbook. Since a table is actually part of a range in a worksheet, each table is assigned its own unique *range name*. Tables are named *Table1*, *Table2* etc. by default; however, you can assign more meaningful names if you prefer.

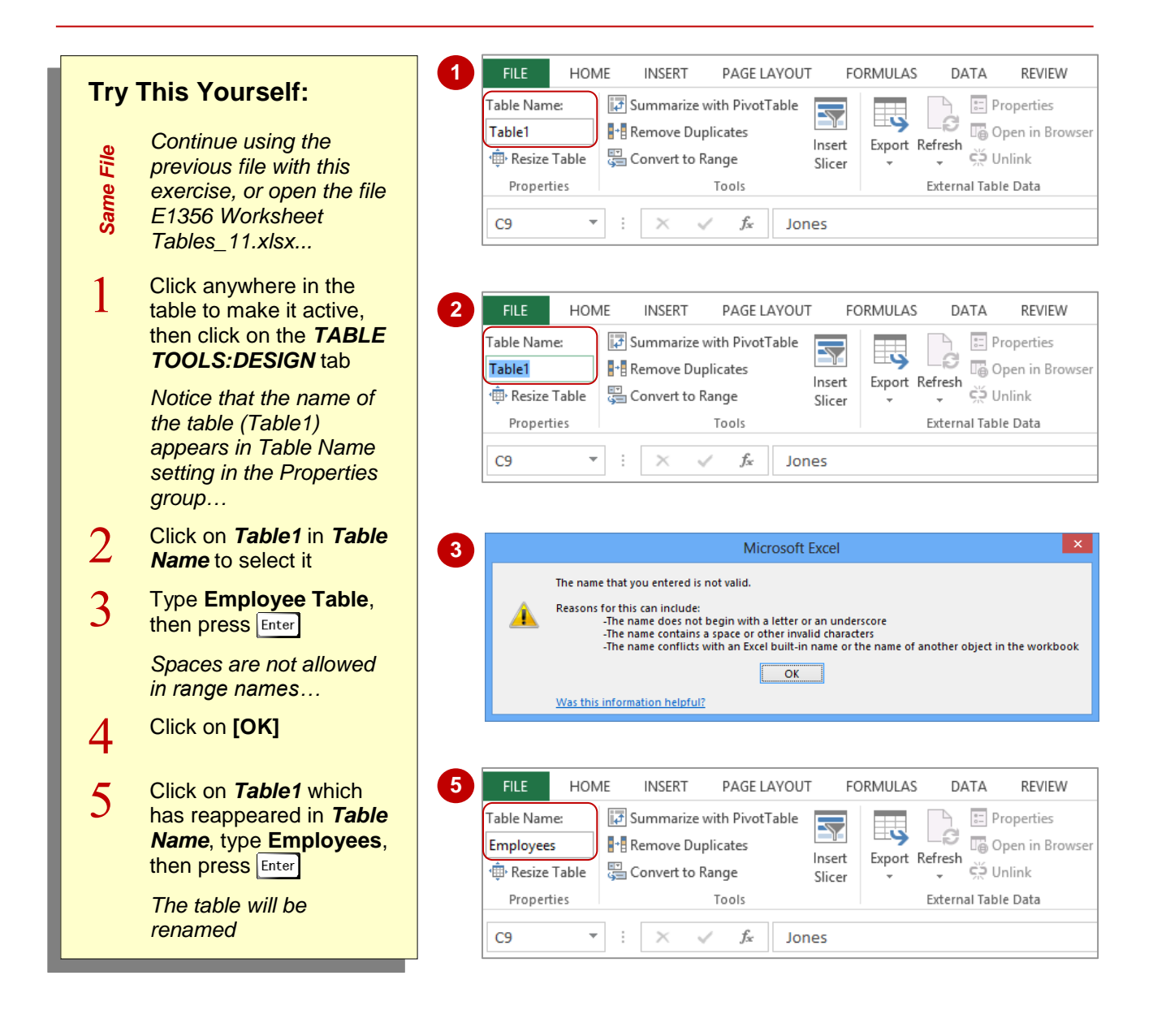

#### **For Your Reference…**

#### To *rename* a *table*:

- 1. Click in the table, then click on the *TABLE TOOLS: DESIGN* tab
- 2. Click on the existing table name, type the new name, then press Enter

#### **Handy to Know…**

 Table names are *range names* and are therefore subject to the same naming conventions. While spaces are not permitted in range names, an underscore may be used instead (e.g. *Employee\_Table*).

### <span id="page-11-0"></span>**DELETING A TABLE**

There may come a time when a table is no longer required. Deleting a table is quite simple, providing the entire defined range of the table is selected first. If you attempt to delete parts of the

table the table itself will remain in place but some of its data, headings, or structure may change depending upon the cell or range you have deleted.

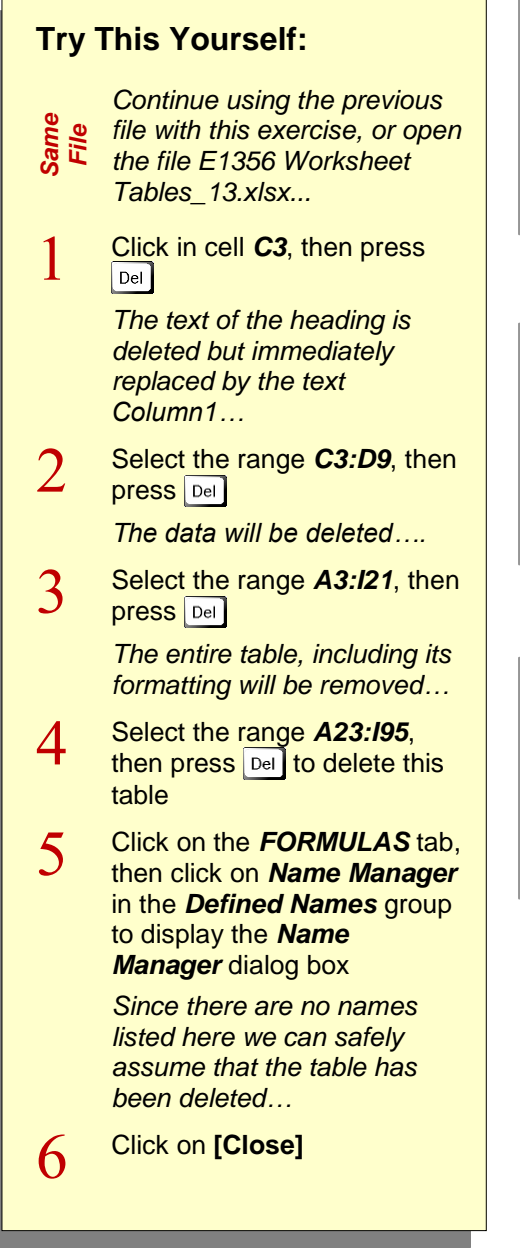

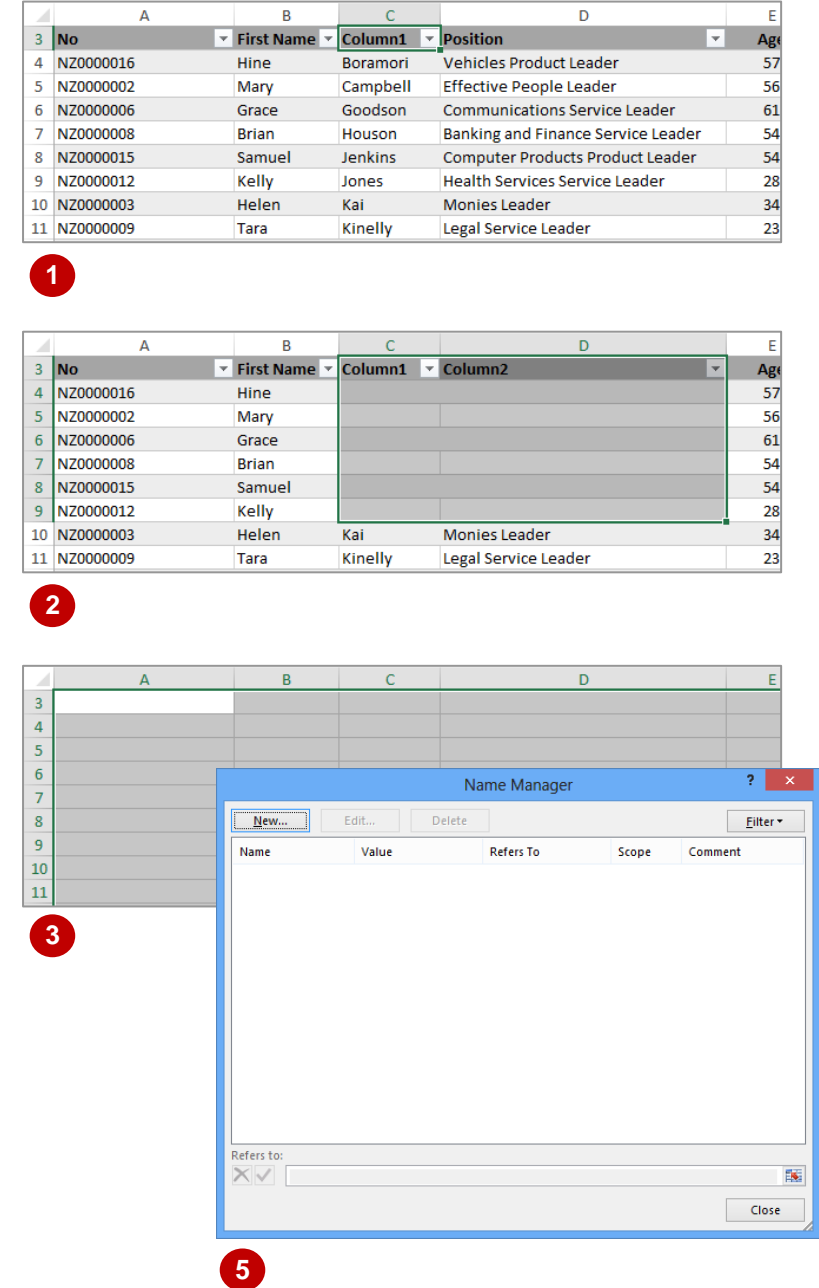

#### **For Your Reference…**

To *delete* a *table* from a *worksheet*:

- 1. Select the entire range of the table
- 2. Press Del

#### **Handy to Know…**

• The **Name Manager** dialog box is a useful way of finding out what tables, if any, you have in a worksheet. If you click on the *[Filter]* button you can filter the names to show only table names.

# <span id="page-12-0"></span>**12 UNDERSTANDING PIVOTTABLES**

If you have organised your data into columns and rows in Excel you have what is known as a database or a *list*. The first row in the list is normally used for column headings while each

row contains a separate *record* of data. In Excel *PivotTables* can be used to analyse lists and ask two-dimensional questions where one column of data can be compared against another.

#### **The List**

The following list shows the column or *field* headings across the top of the list. Each row in the list is equivalent to one record. Our example actually holds 102 records – although you couldn't easily tell without scrolling down.

Also, the list can't include any blank rows (records) or columns. The first blank row or column to be encountered is deemed to be the end of the list.

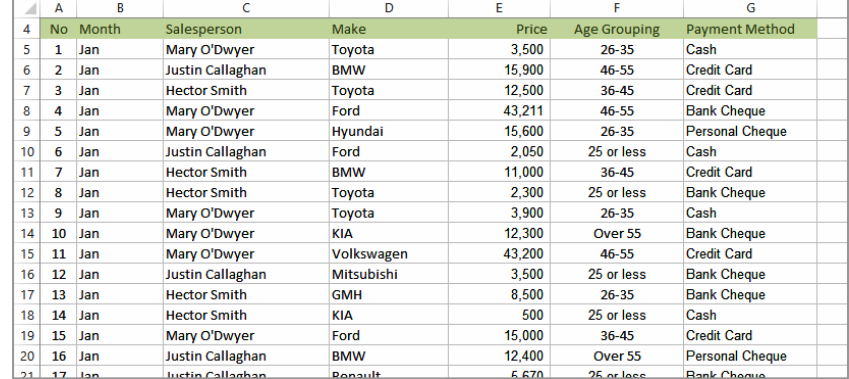

#### **Asking The Question**

**PivotTables** are used to interrogate (ask questions of) the data in the list. For example, from the list above you may want to know how much has been made in sales by each salesperson over the three months of data in the list.

The question is phrased by using the *PivotTable Fields* pane.

#### **The PivotTable Fields pane**

The *PivotTable Fields* pane displays by default when you create a **PivotTable** or when an existing PivotTable is selected. It contains a list of all fields within the selected data as well as four areas – *FILTERS*, *COLUMNS*, *ROWS* and *VALUES*. By dragging the relevant *fields* into these special areas you can define how you want your data sorted and analysed.

In the example to the right, the *Salesperson* field has been dragged to the *ROWS* area, and the *Month* field has been dragged to the *COLUMNS* area. Since we want to know how much has been made by each salesperson in sales, the *Price* field has been dragged to the *VALUES* area where it is summed by default (since it is a numeric field).

#### **Obtaining The Answer**

As you drag fields into the relevant area, Excel will start analysing the data.

When the *Price* field was dragged to the *VALUES* area, the *PivotTable* created the table as shown. We now know that Hector Smith made 61,358 in the month of February.

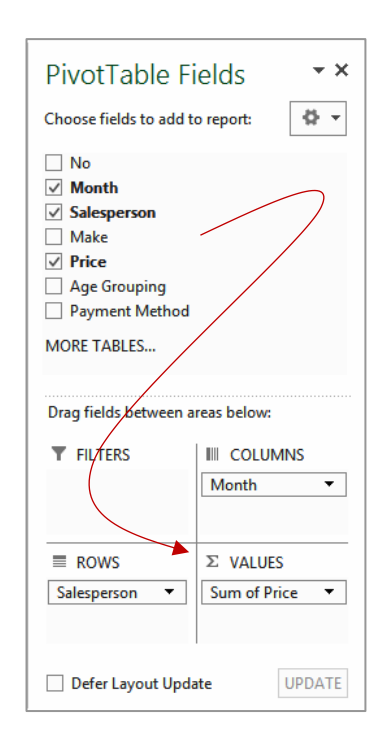

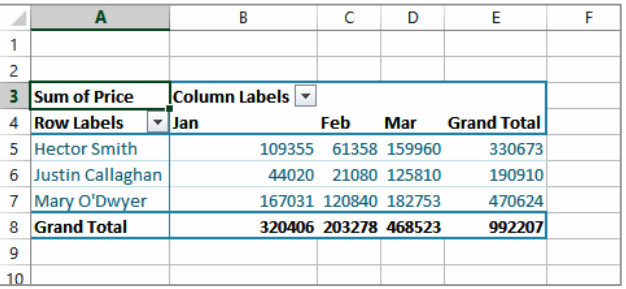

### <span id="page-13-0"></span>**RECOMMENDED PIVOT TABLES**

 $\Delta$ 

 $\overline{R}$ 

 $\epsilon$ 

The *Recommended PivotTables* feature is very handy as it can save you valuable time and provides you with useful suggestions for times when you may not be sure of what fields you

want to use to summarise your data. It provides you with several different options and shows you a preview of what the different *PivotTables* will look like and the kind of data they will supply you with.

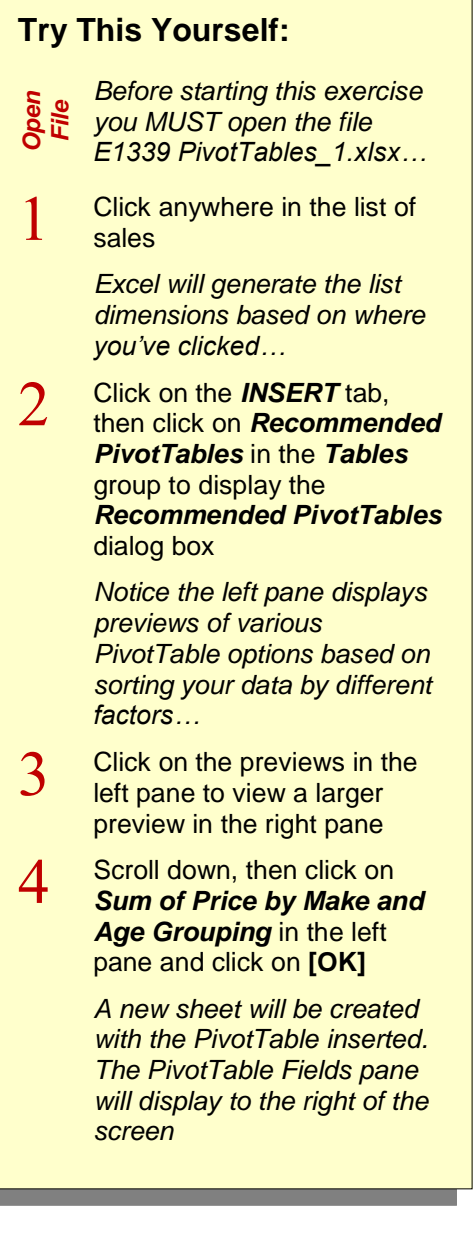

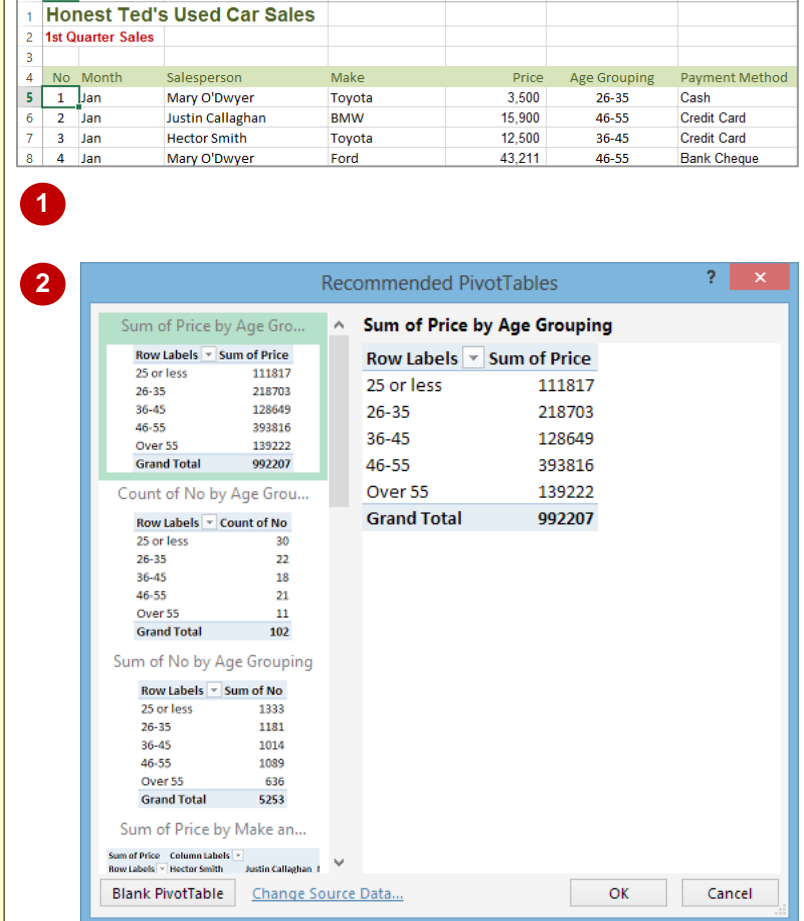

 $\overline{D}$ 

#### **For Your Reference…**

#### To *create* a *quick PivotTable*:

- 1. Click anywhere in a valid list
- 2. Click on the *INSERT* tab, then click on *Recommended PivotTables* in the *Tables*  group
- 3. Click on the desired option, then click on **[OK]**

#### **Handy to Know…**

 Using the *Recommended PivotTables*  dialog box, you can select to create a blank PivotTable by clicking on **[Blank PivotTable]**. You can also choose to change the data source by clicking on *Change Source Data* which will then display the *Choose Data Source* dialog box.

# **14 CREATING YOUR OWN PIVOTTABLE**

<span id="page-14-0"></span>Creating a *PivotTable* from scratch provides you with greater control. The *PivotTable* structure can be placed either in the current worksheet or in a new sheet in the workbook. When the

structure, which we'll refer to as a *shell*, is selected, the *PivotTable Fields* pane will display showing the fields that can be used – these fields are based on the headings in the data list.

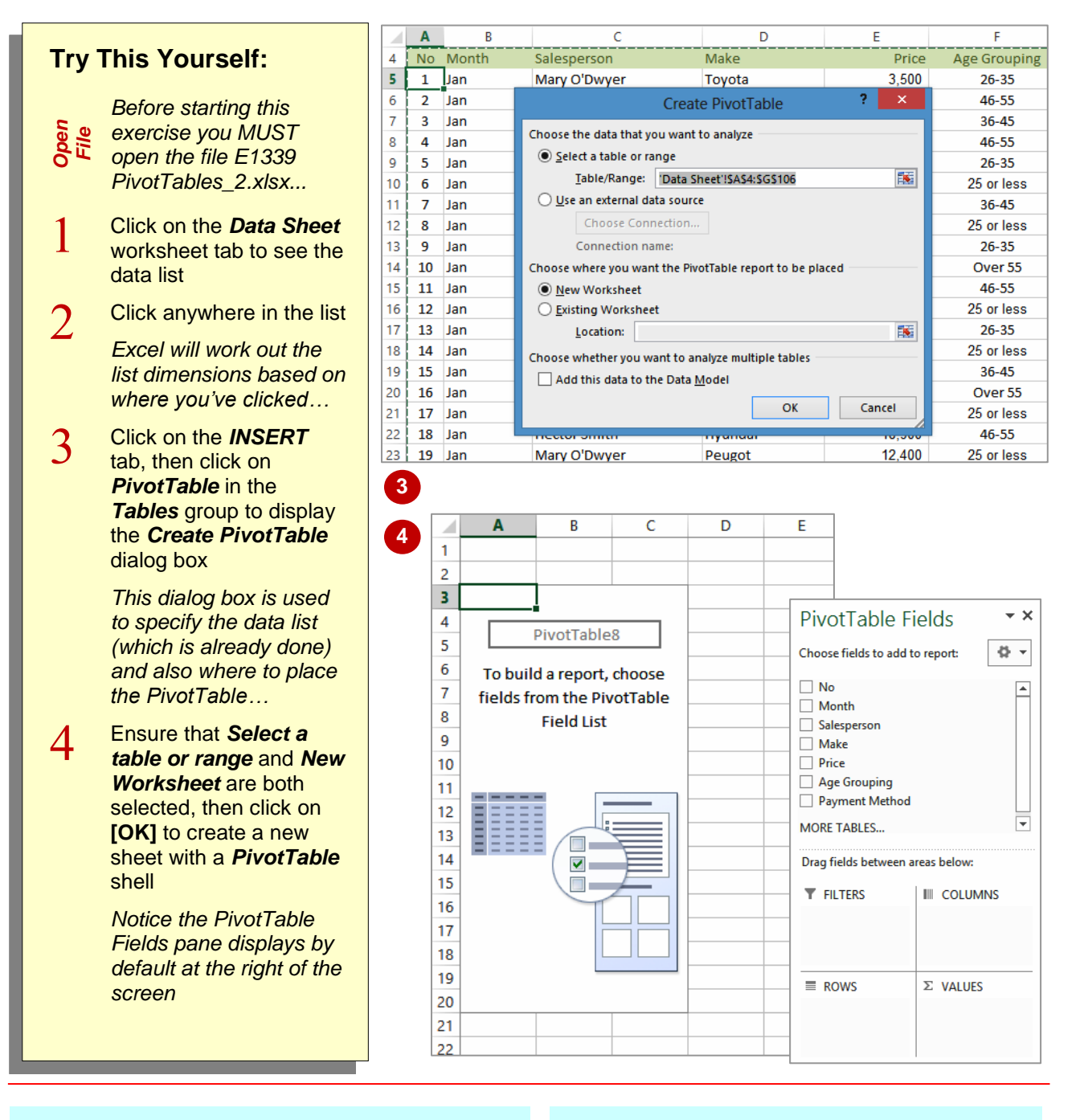

#### **For Your Reference…**

To *create* your *own PivotTable*:

- 1. Click anywhere in a valid list
- 2. Click on the *INSERT* tab, then click on *PivotTable* in the *Tables* group
- 3. Ensure the table range is correct, choose the location then click on **[OK]**

#### **Handy to Know…**

• It is usually best to place the PivotTable in a separate worksheet away from the main data list. It's far too easy to accidentally delete list data or PivotTable settings when the two are in the same sheet.

### <span id="page-15-0"></span>**DEFINING THE PIVOTTABLE STRUCTURE**

The structure of the *PivotTable* is made up of *fields*. The fields available for use are presented to you in the *PivotTable Fields* pane which appears when a *PivotTable* is created. The

structure of the PivotTable is created by dragging the fields you want to use into special *areas* located at the bottom of the *PivotTable Fields* pane.

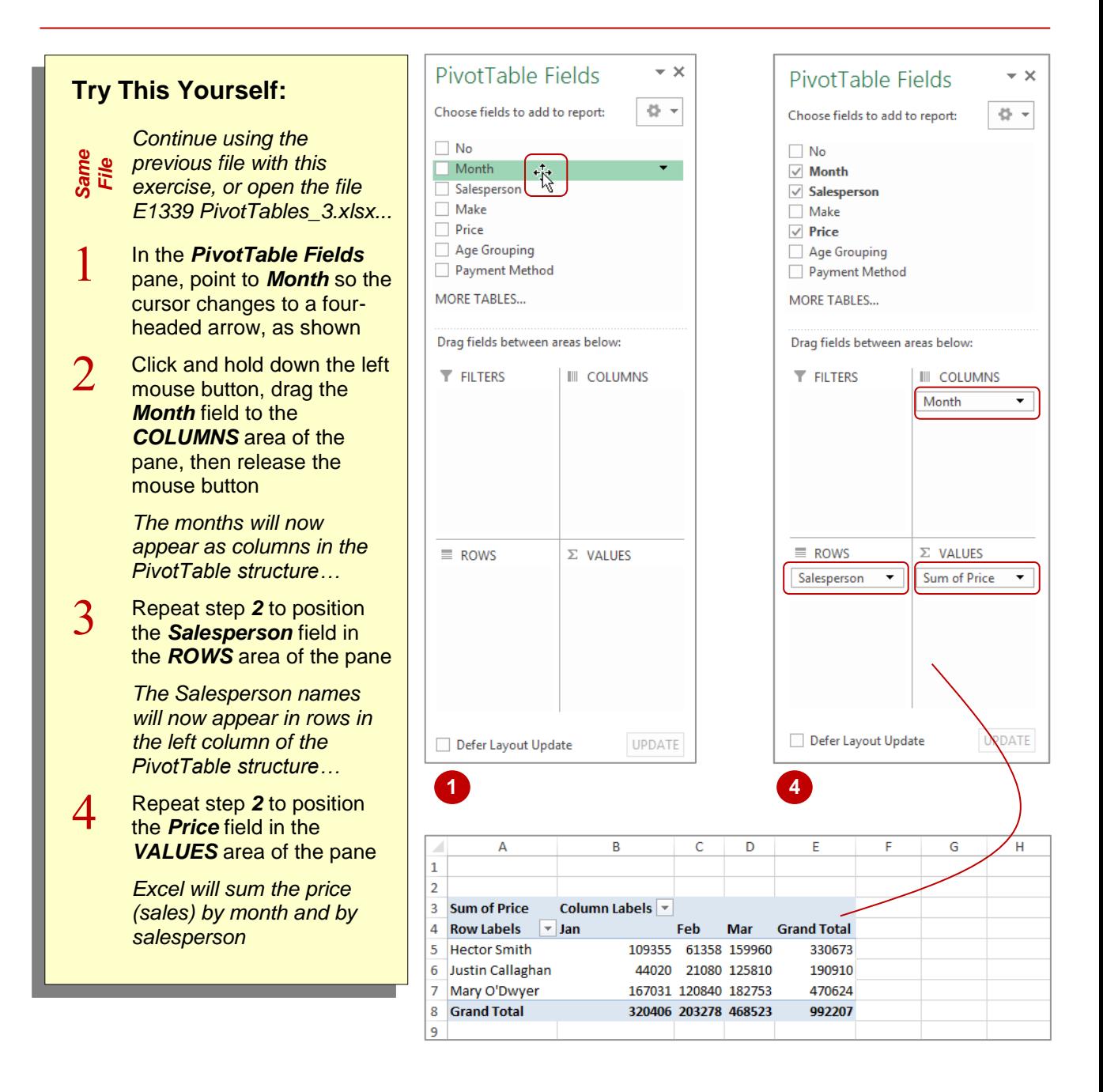

#### **For Your Reference…**

#### To *define* the *PivotTable structure*:

- 1. Point to the desired field in the *PivotTable* pane
- 2. Click and drag the field into the *COLUMNS*, *ROWS*, or *VALUES* area of the pane as required

#### **Handy to Know…**

 The *VALUES* area is almost always used for some form of numeric value (often currency) as it is here that data is *summed*, *counted*, *averaged*, and the like.

### <span id="page-16-0"></span>**16 SWITCHING PIVOTTABLE FIELDS**

At any time, once you have created a PivotTable, you can modify the *ROWS* or *COLUMNS* and essentially ask a brand new question of the existing *PivotTable* report. When you add or

remove fields, the *PivotTable* will automatically analyse the data based on the new settings.

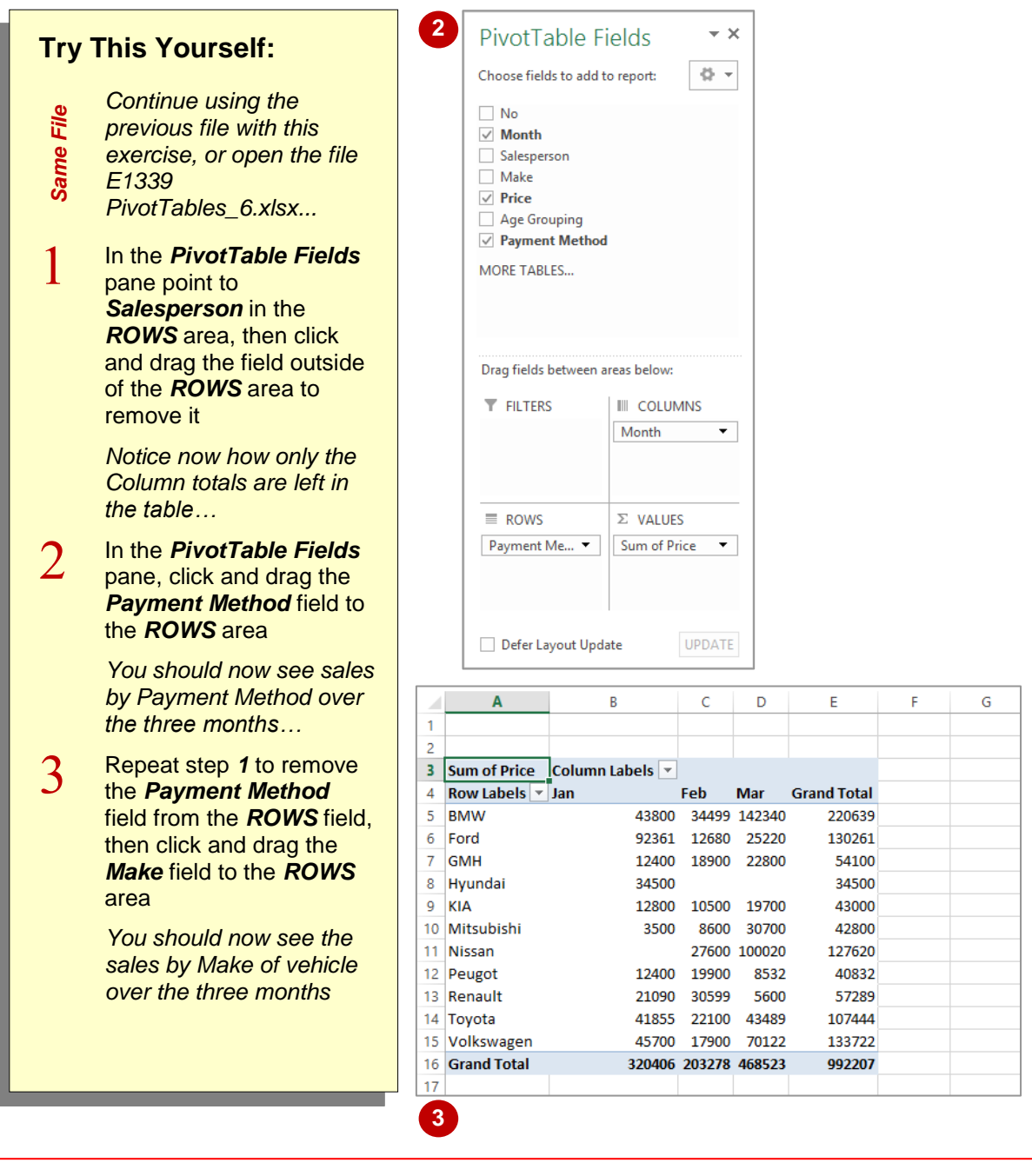

#### **For Your Reference…**

To *modify* the *structure* of a *PivotTable*:

- 1. Click on a field in either the *ROWS* or *COLUMNS* area
- 2. Click and drag it to a different location in the *PivotTable Fields* pane

#### **Handy to Know…**

 Wondering what *Defer Layout Update* on the *PivotTable Fields* pane does? If this option is ticked, changes made to the structure of the table aren't seen in the worksheet until **[Update]** is clicked. This can be used on large lists which may take a while to recalculate.

### <span id="page-17-0"></span>**FILTERING A PIVOTTABLE**

Unless you specify otherwise, all of the data in a list will be analysed when you create or modify a *PivotTable*. However, you can set up your *PivotTable* to work with specific data by applying a *filter*. This can be done by dragging an additional variable (field) to the *FILTERS* area in the *PivotTable Fields* pane.

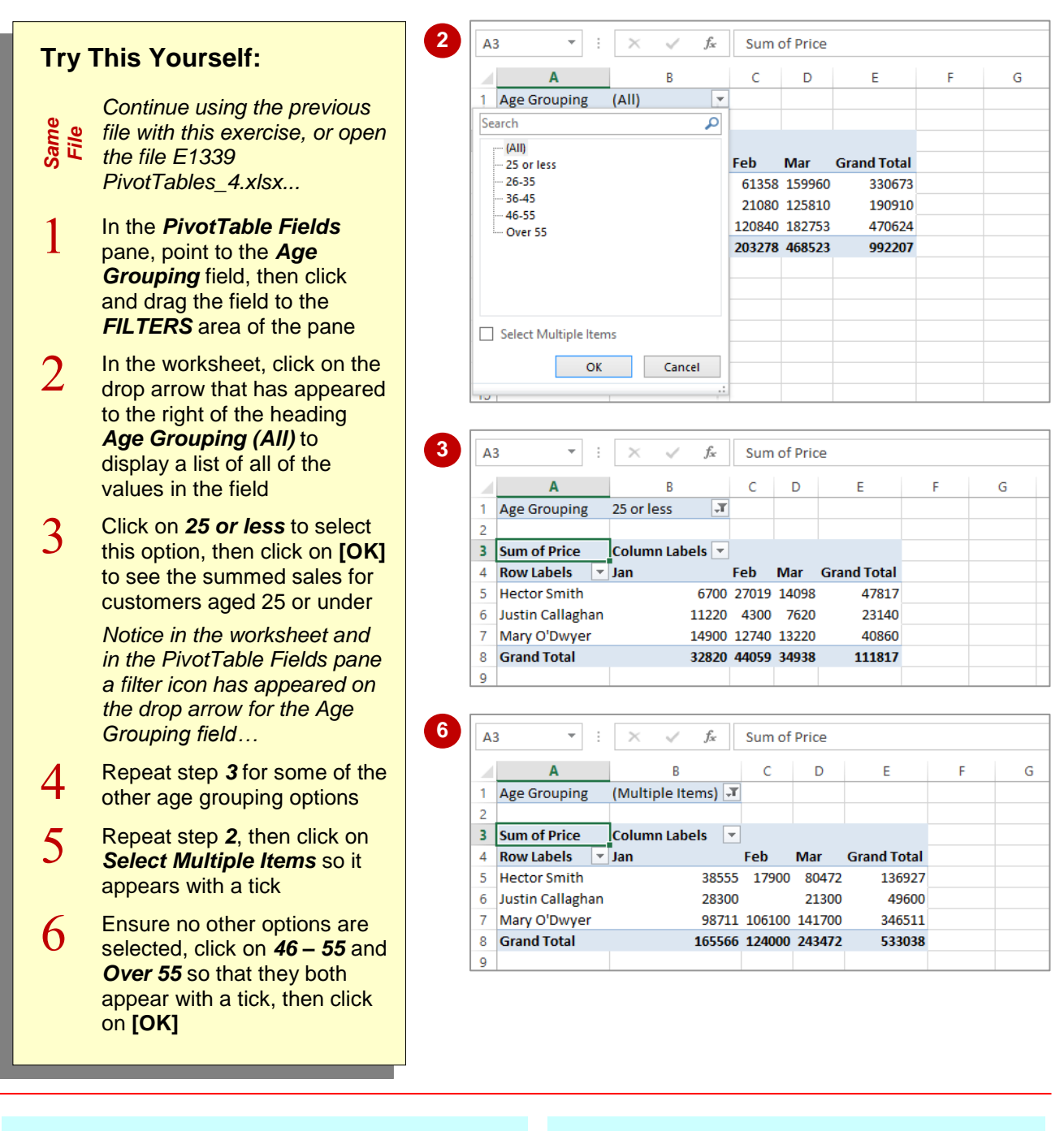

#### **For Your Reference…**

#### To *filter* a *PivotTable*:

- 1. Drag the field you wish to use as a filter criteria to the *FILTERS* area
- 2. Click on the filter drop arrow in the *PivotTable*
- 3. Click on the filter criteria and click on **[OK]**

#### **Handy to Know…**

 There are also filter drop arrows for *Column Labels* and *Row Labels*.

### <span id="page-18-0"></span>8<br>11 **FORMATTING A PIVOTTABLE**

*PivotTables* can be cryptic at the best of times, especially with the jargon and terminology used. The comprehension of a *PivotTable* is not always helped by the standard formatting applied by Excel. Fortunately, using the options on the *PIVITTABLE TOOLS: DESIGN* tab of the ribbon you can format a *PivotTable*, thus making the PivotTable easier to understandable.

FORMULAS

☑ Column Headers □ Banded Columns

PivotTable Style Options

**HAN HAN HAN**<br>HAN HAN HAN

 $\checkmark$  Banded Rows

Ė

**Grand Total** 

220639

130261

54100

34500

REVIEW

**EEEEE** 

피피피피피

**BEEES** 

 $\overline{G}$ 

DATA

F

H

PAGE LAYOUT

 $\checkmark$  Row Headers

 $\overline{c}$ 

Feb

34500

**PIVOTTABLE TOOLS** 

**FOR ALL** 

43800 34499 142340

92361 12680 25220

12400 18900 22800

**DESIGN** 

 $f_x$  Sum of Price

D

Mar

E

 $\sim$ 

 $\overline{B}$ 

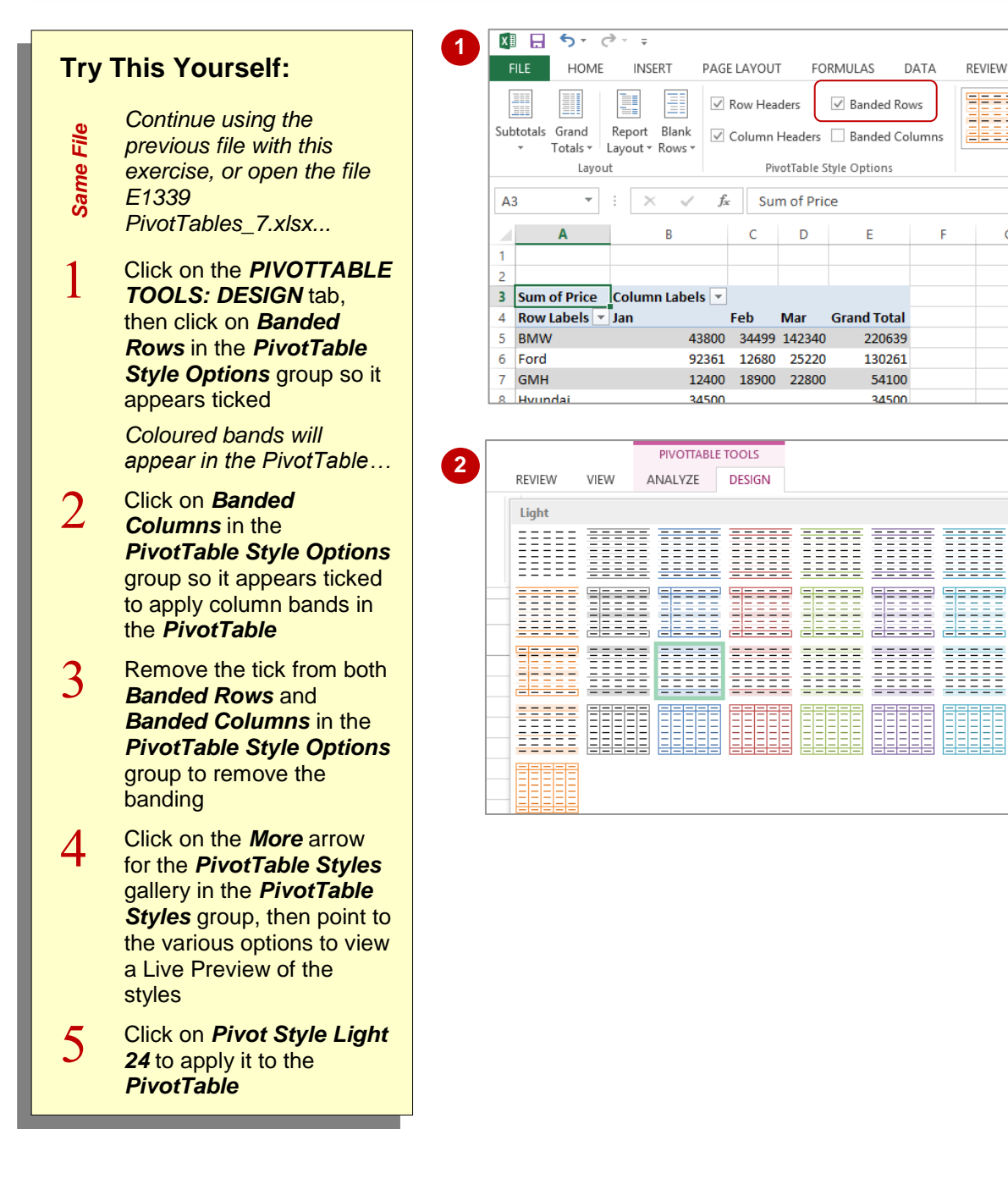

### <span id="page-19-0"></span>**PIVOTTABLE FEATURES INFOCUS**

PivotTables provide a very easy and convenient way of analysing data in lists and external databases. Once you have mastered the basics of how they work and how they are created, you are ready to begin a journey into some of the more intricate and advanced aspects of PivotTable design, operation, and even formatting.

# **20 USING SUB-GROUP FIELDS**

<span id="page-20-0"></span>Simple PivotTables use only one field for *Column Labels* or *Row Labels*. In an Excel PivotTable you can use more than one field for either the *Column Labels* or *Row Labels* to

create more complex analysis of the data. Once you have chosen a second field for analysis that field in effect becomes a *sub-group* of the field above it in the area.

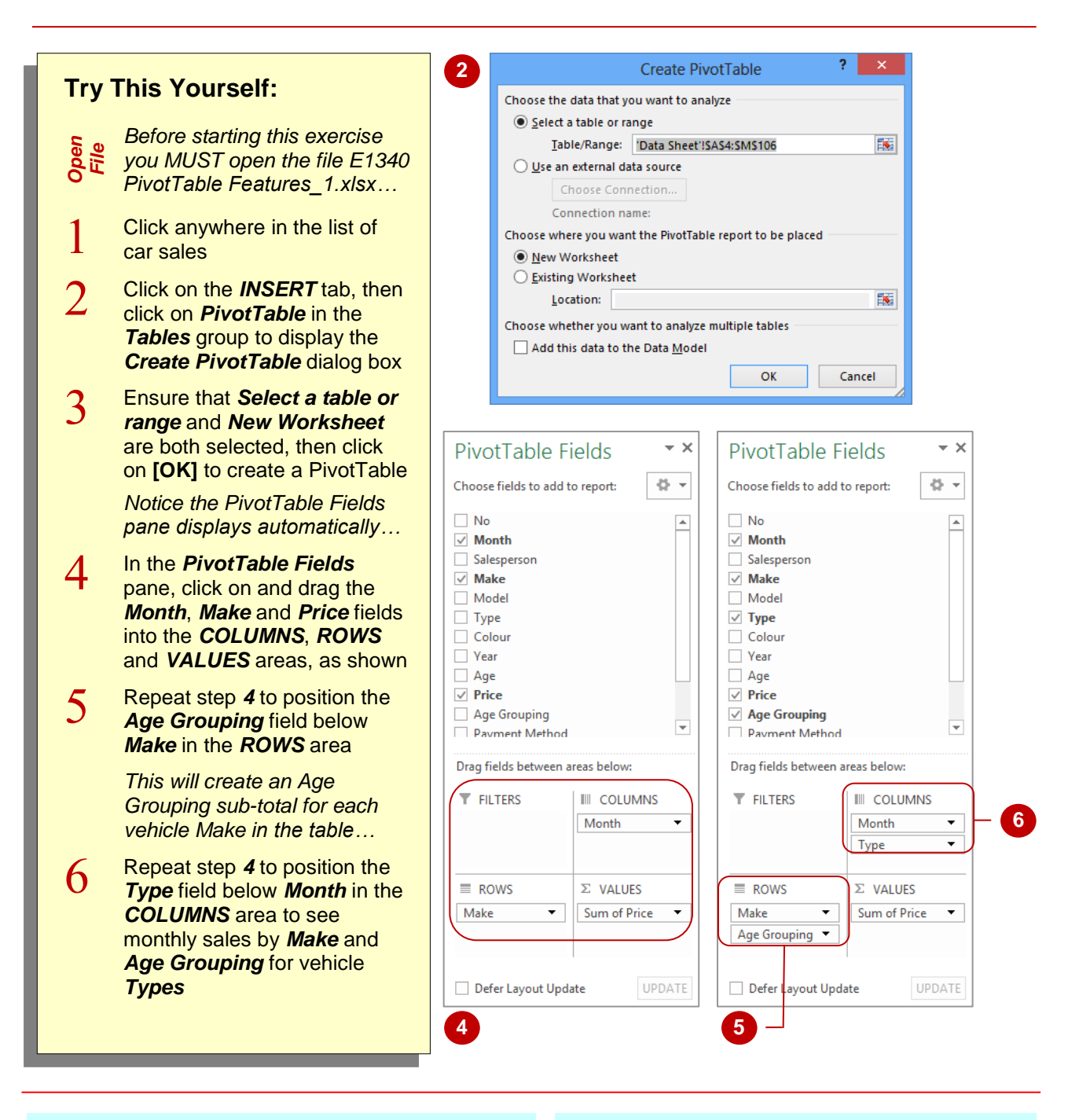

#### **For Your Reference…**

#### To *use compound fields*:

- 1. Construct a PivotTable and insert fields in the normal way
- 2. In the *PivotTable Fields* pane, click on and drag additional fields to the areas under *Drag fields between areas below*

#### **Handy to Know…**

• You can change how the fields are displayed in the *PivotTable Fields* pane by clicking on *Tools* and selecting an option. For instance, if you select **Fields Section and Areas Section Side-By-Side**, the pane will display the areas section to the right of the fields list rather than below it.

### <span id="page-21-0"></span>**COUNTING IN A PIVOTTABLE**

As a default Excel assumes that you will be using your PivotTable report to *summarise* (total) data from your list. However, you can actually choose from a number of different analytical operations

to perform on the data in a PivotTable. Apart from summing data, another often-used operation is to *count* the data.

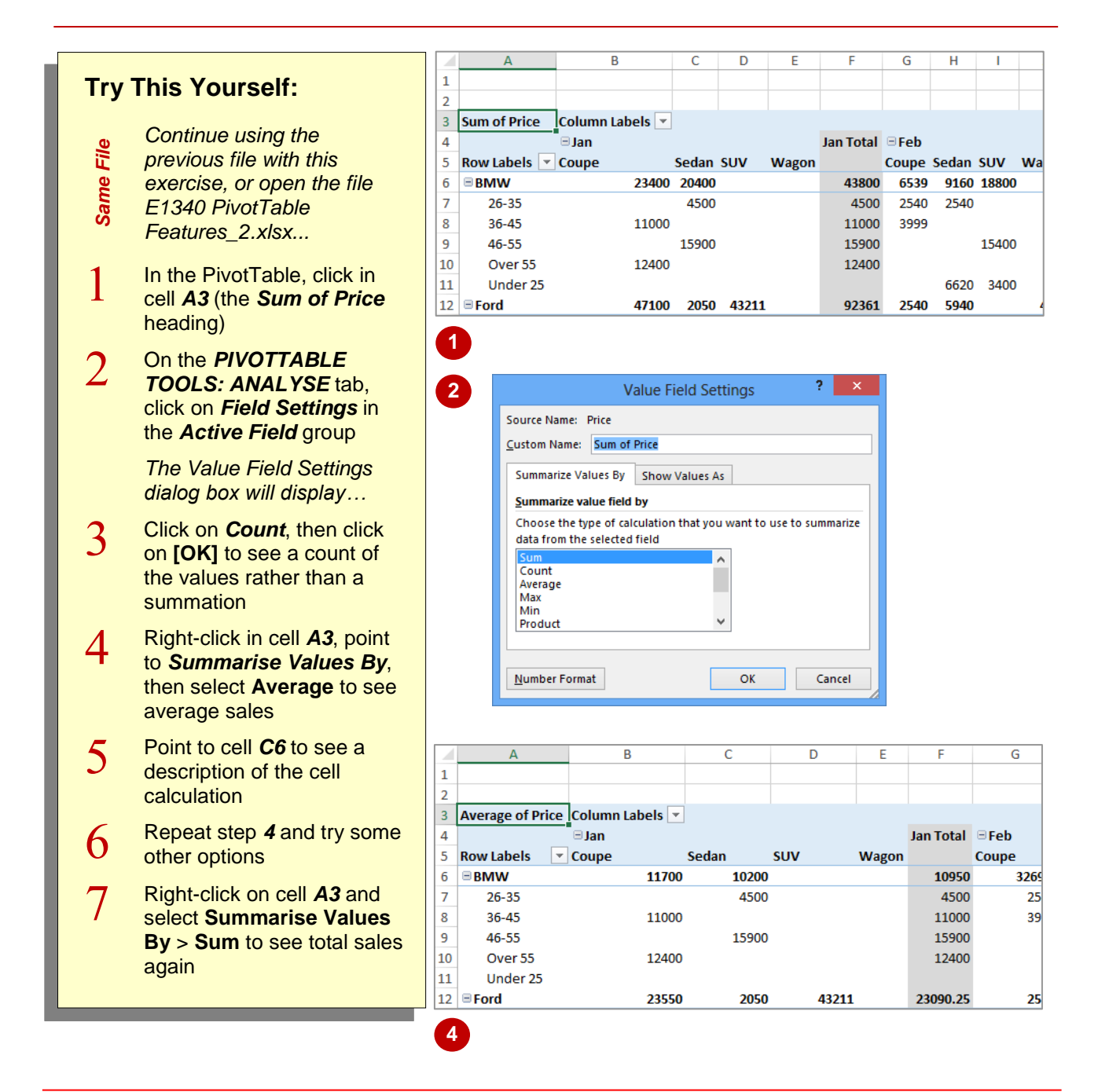

#### **For Your Reference…**

To *change* the *summation operation*:

- 1. Select the summation values cell
- 2. Click on the *PIVOTTABLE TOOLS: ANALYSE* tab, then click on *Field Settings* in the *Active Field* group
- 3. Click on the desired *Summarise Value* and click on **[OK]**

#### **Handy to Know…**

 You can display the *Value Field Settings*  dialog box by right-clicking on a value in a PivotTable pointing to **Summarise Values By**, then selecting **More Options**.

# <span id="page-22-0"></span>**22 FORMATTING PIVOTTABLE VALUES**

Unless you specify otherwise, the calculated values in a PivotTable will appear unformatted. This may be satisfactory while performing analysis, however, should you wish to print the

data for others to see it would be far better if the values could be formatted so they are readable, presentable and understandable.

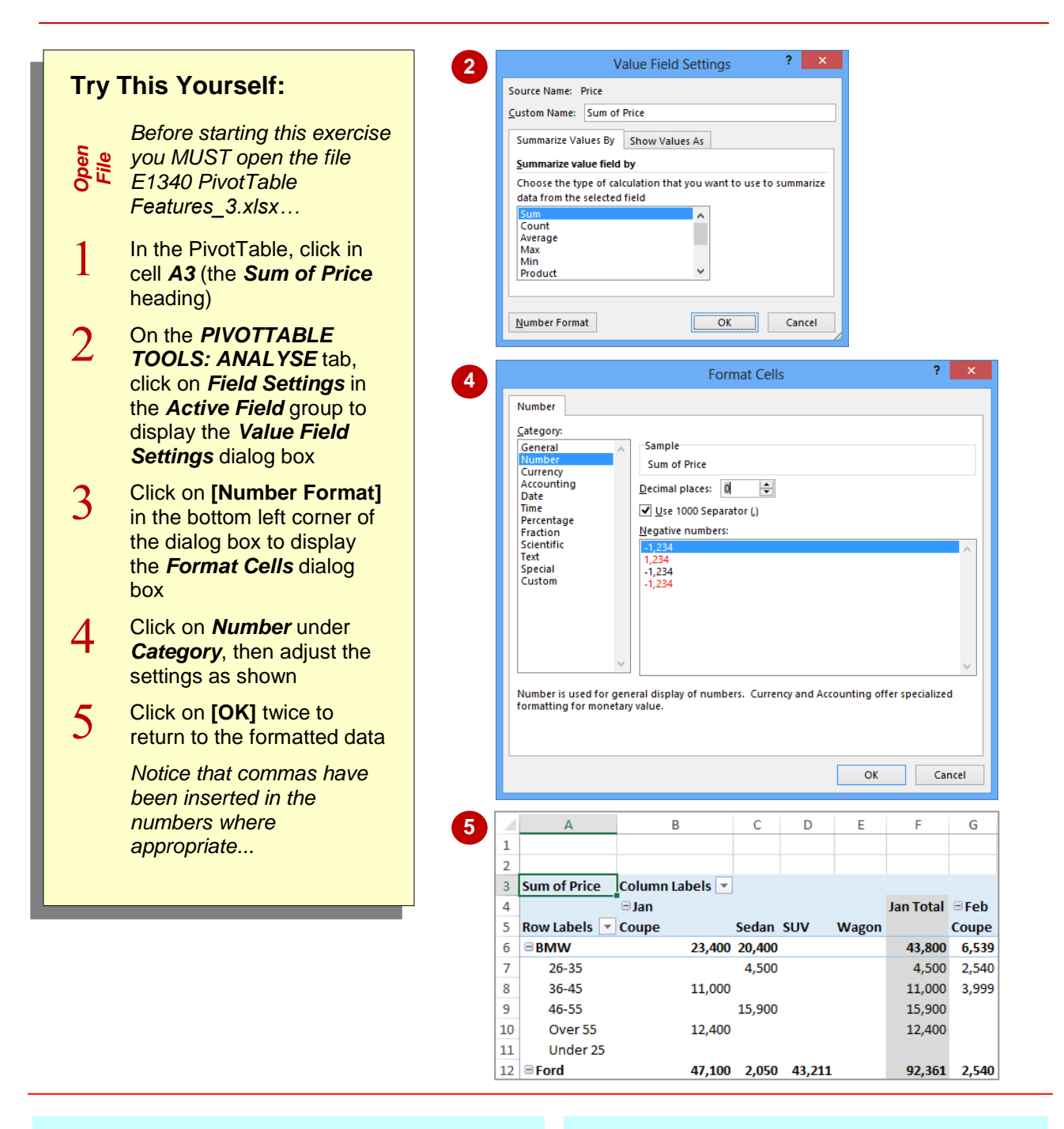

#### **For Your Reference…**

To *format values* in a *PivotTable report*:

- 1. Click on the values cells, click on the *PIVOTTABLE TOOLS: ANALYSE* tab, then click on *Field Settings* in the *Active Field*  group
- 2. Click on **[Number Format],** Choose the desired format, then click on **[OK]**

#### **Handy to Know…**

 Each time the PivotTable is recalculated, the number formats are set to those shown in the *Field Settings* command.

### <span id="page-23-0"></span>**WORKING WITH PIVOTTABLE GRAND TOTALS**

As a default, Excel's PivotTable reports will appear with *grand totals* at the end of the rows and at the end of the columns. These can be switched off and on as required. There may be

times, for example, when you are interested only in the data values themselves and not in the grand totals.

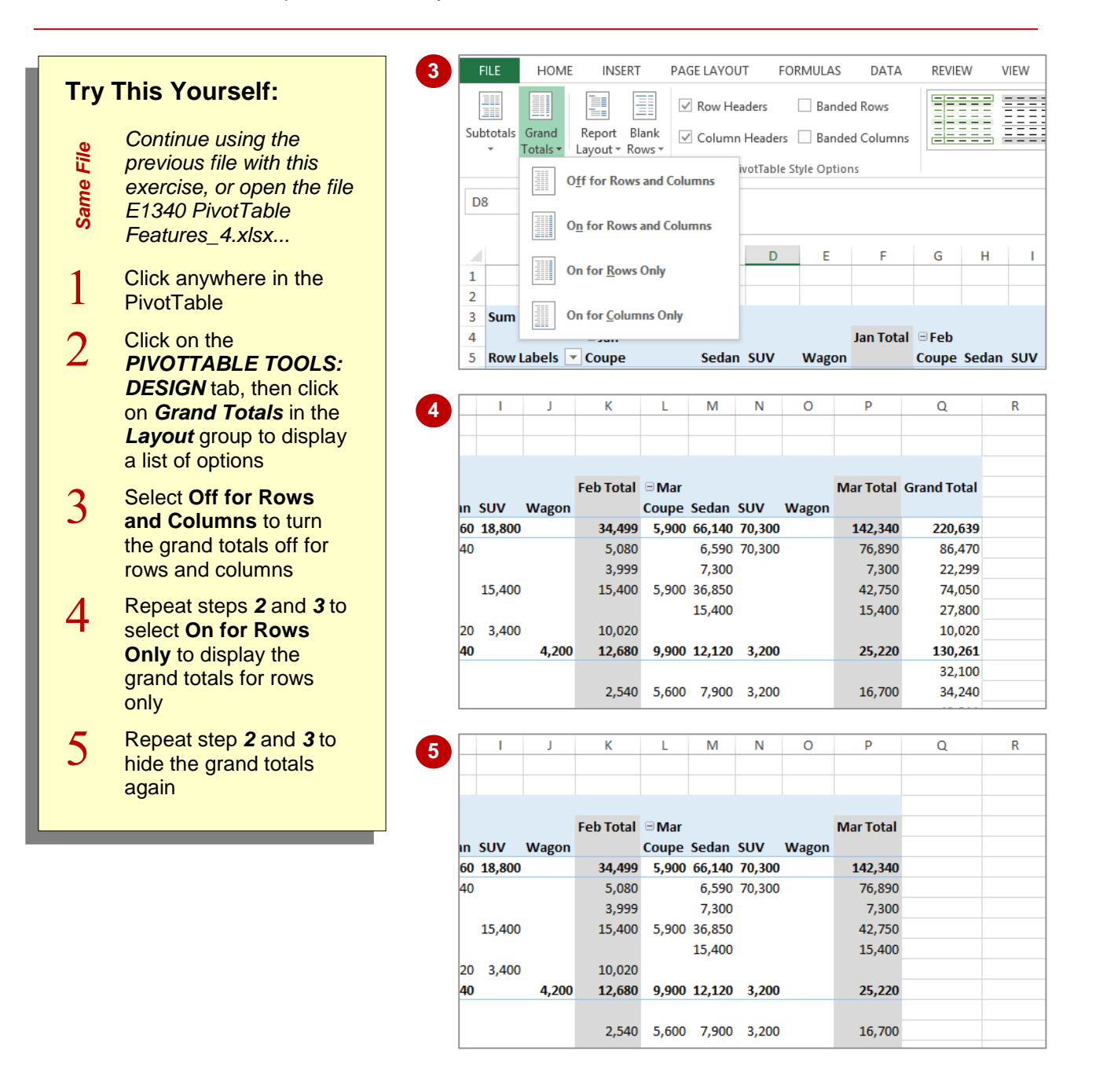

#### **For Your Reference…**

To *remove* the *grand totals* from a *PivotTable*:

- 1. Click on the *PIVOTTABLE TOOLS: DESIGN*  tab
- 2. Click on *Grand Totals* in the *Layout* group
- 3. Select the desired option

#### **Handy to Know…**

 You can show and hide *Grand Totals* by clicking on the *PIVOTTABLE TOOLS: ANALYSE* tab and clicking on *Options* in the *PivotTable* group to display the *PivotTable Options* dialog box. Using the *Totals & Filters* tab, you can then switch the grand totals on or off.

# <span id="page-24-0"></span>**24 WORKING WITH PIVOTTABLE SUBTOTALS**

When you add fields to the *Column Labels* or *Row Labels* area of the *PivotTable Fields* pane, Excel assumes that you also wish to *subtotal* the values for these fields. As a result *subtotals* will

appear at the end of each field value, both column and row, in the PivotTable. These can be switched off if not required.

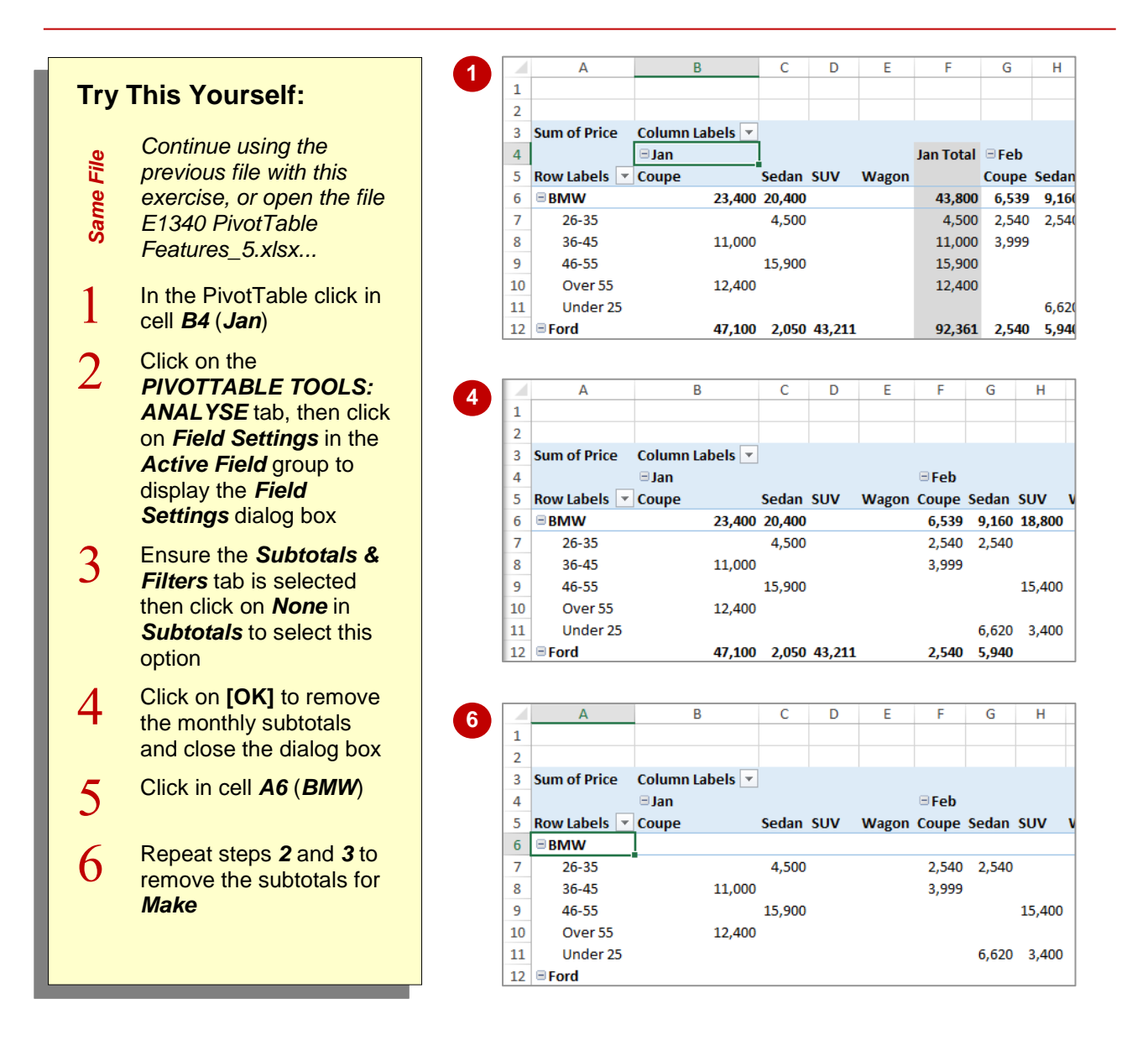

#### **For Your Reference…**

To *show* or *hide subtotals* in a *PivotTable*:

- 1. Click in the first row or column value cell
- 2. Click on the *PIVOTTABLE TOOLS: ANALYSE* tab, then click on *Field Settings* in the *Active Field* group
- 3. Click on the *Subtotals & Filters* tab, click on *None* in *Subtotals*, then click on **[OK]**

#### **Handy to Know…**

 You can turn off all subtotals in a PivotTable simultaneously by clicking on the *PIVOTTABLE TOOLS: DESIGN* tab, clicking on *Subtotals* in the *Layout* group and selecting **Do Not Show Subtotals**.

### <span id="page-25-0"></span>**FINDING THE PERCENTAGE OF TOTAL**

PivotTables provide their analysis results as tables. During the process, grand totals and subtotals are calculated and presented. To assist in further analysis of the data it is possible to

have the PivotTable report calculate the *percentage* of each value against the row total, the column total, and even the grand total. This is handy for comparative purposes.

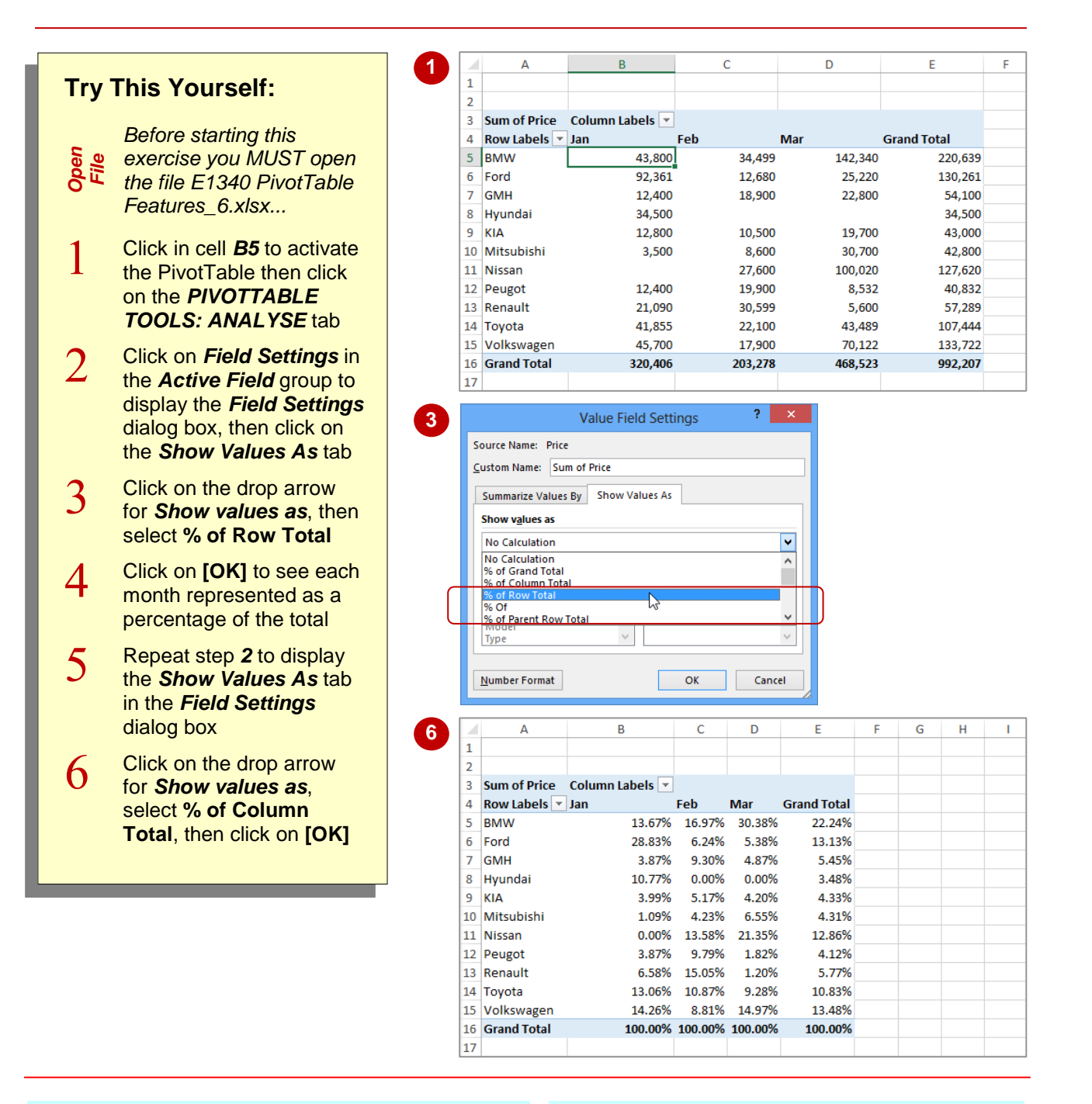

#### **For Your Reference…**

To *find* the *percentage of total*:

- 1. Click in a data value cell
- 2. Click on the *PIVOTTABLE TOOLS: ANALYSE* tab, then click on *Field Settings* in the *Active Field* group
- 3. Click on the *Show Values As* tab, click on *% of row* or *% of column*, then click on **[OK]**

#### **Handy to Know…**

 You can select to show a set of values as a percentage by right-clicking on a value in the PivotTable and pointing to **Show Values As**  to display a list of options. Select an option to apply it to the set of values.

# <span id="page-26-0"></span>**26 FINDING THE DIFFERENCE FROM**

If you need to compare field values from columns in a table you can use the *Difference From* option. In our case study we have three months of data. Using *Jan* as the base month, we can

use the *Difference From* option to compare the values for the months of *Feb* and *Mar* against the values of *Jan*.

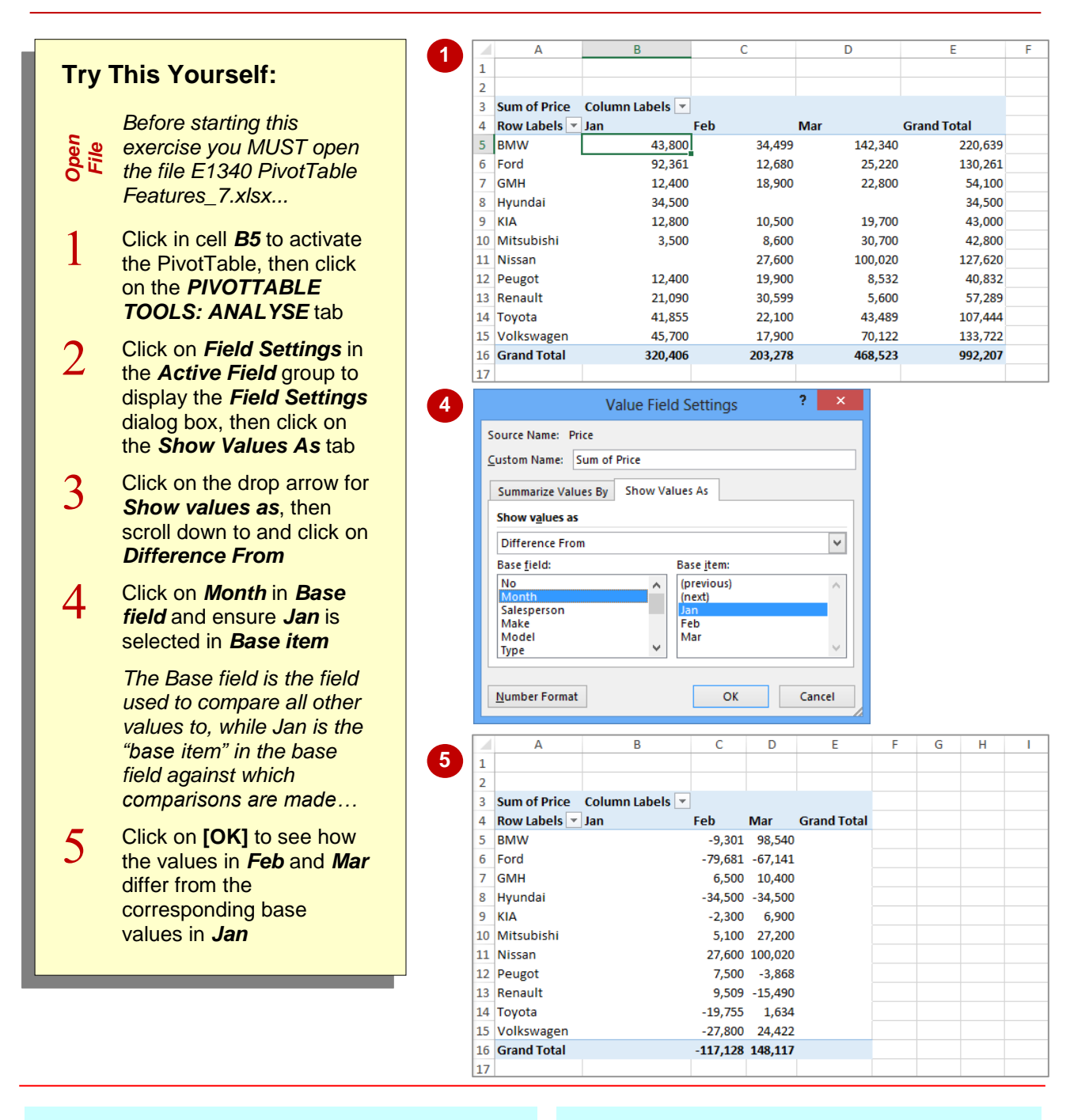

#### **For Your Reference…**

To *find* the *difference from*:

- 1. Click in a data value cell, then click on *PIVOTTABLE TOOLS: ANALYSE* > *Field Settings*
- 2. Click on the *Show Values As* tab, then click on *Difference From*, specify the *Base field* and *Base item*, then click on **[OK]**

#### **Handy to Know…**

 Using the *Show Values As* tab in the *Value Field Settings* dialog box you can select *% Difference From* which, as the name suggests, shows the *difference from* a base item but expressed as a percentage rather than as a value.

### <span id="page-27-0"></span>**GROUPING IN PIVOTTABLE REPORTS**

Sometimes the results of a PivotTable still aren't enough to provide a comprehensive analysis of the data. Further analysis of the data can be completed by grouping within a PivotTable. A

typical use for grouping occurs when dates have been used as one of the PivotTable variables. These dates can be further grouped into months to provide a better analysis of the data.

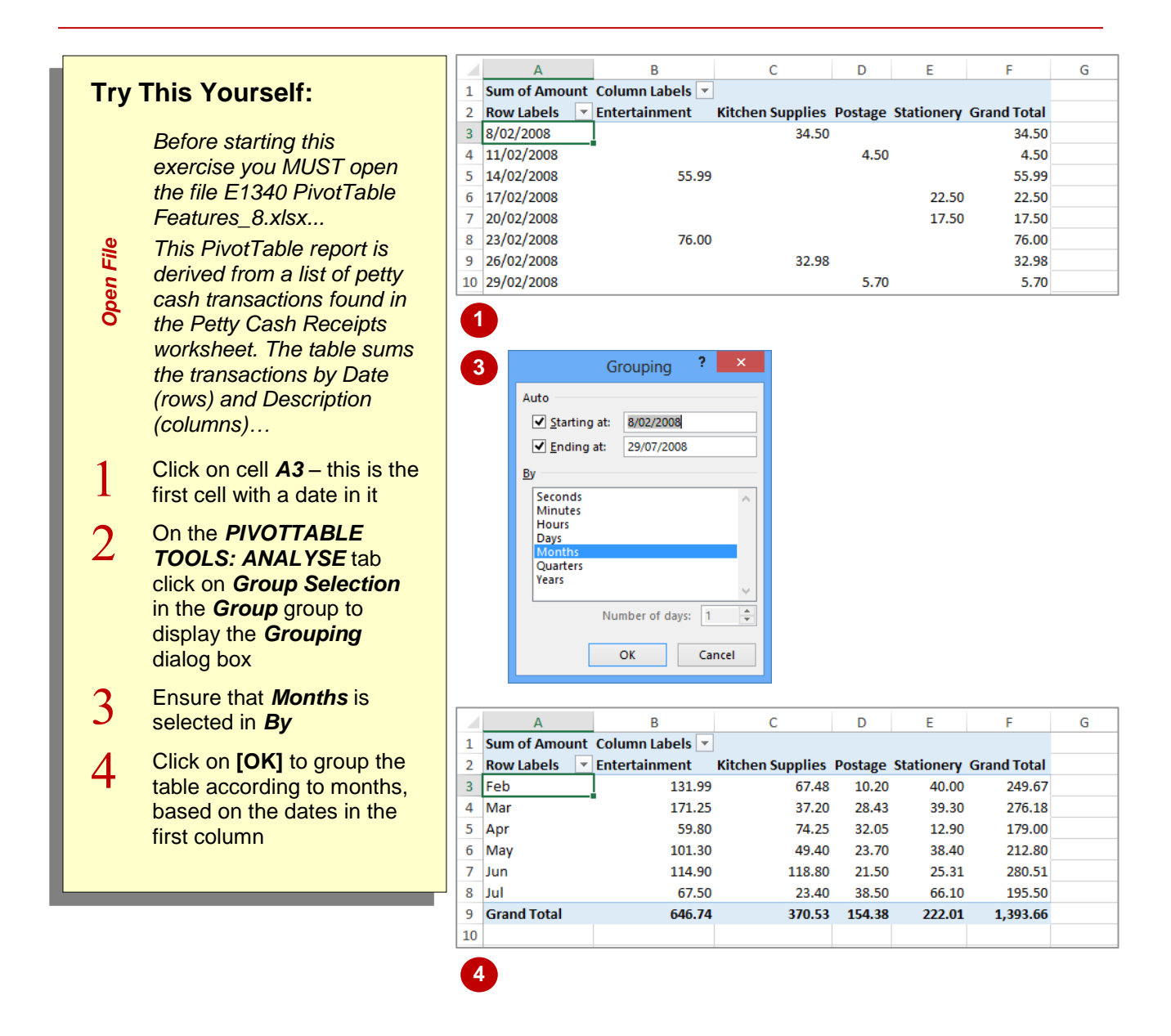

#### **For Your Reference…**

To *group a field* in a *PivotTable report*:

- 1. Click on the field to group
- 2. On the *PIVOTTABLE TOOLS: ANALYSE*  tab click on *Group Selection* in the *Group*  group
- 3. Select an option in *By* and click on **[OK]**

#### **Handy to Know…**

• Not all fields in a PivotTable report can be grouped. The *Group Selection* command will be greyed out when a selected field can't be used for grouping.

# **28 CREATING RUNNING TOTALS**

<span id="page-28-0"></span>A really useful analysis tool within PivotTable reports is the ability to create *running totals* from the PivotTable data. As the name suggests, running totals are cumulatively summed together and provide a path as to how the grand total is ultimately derived.

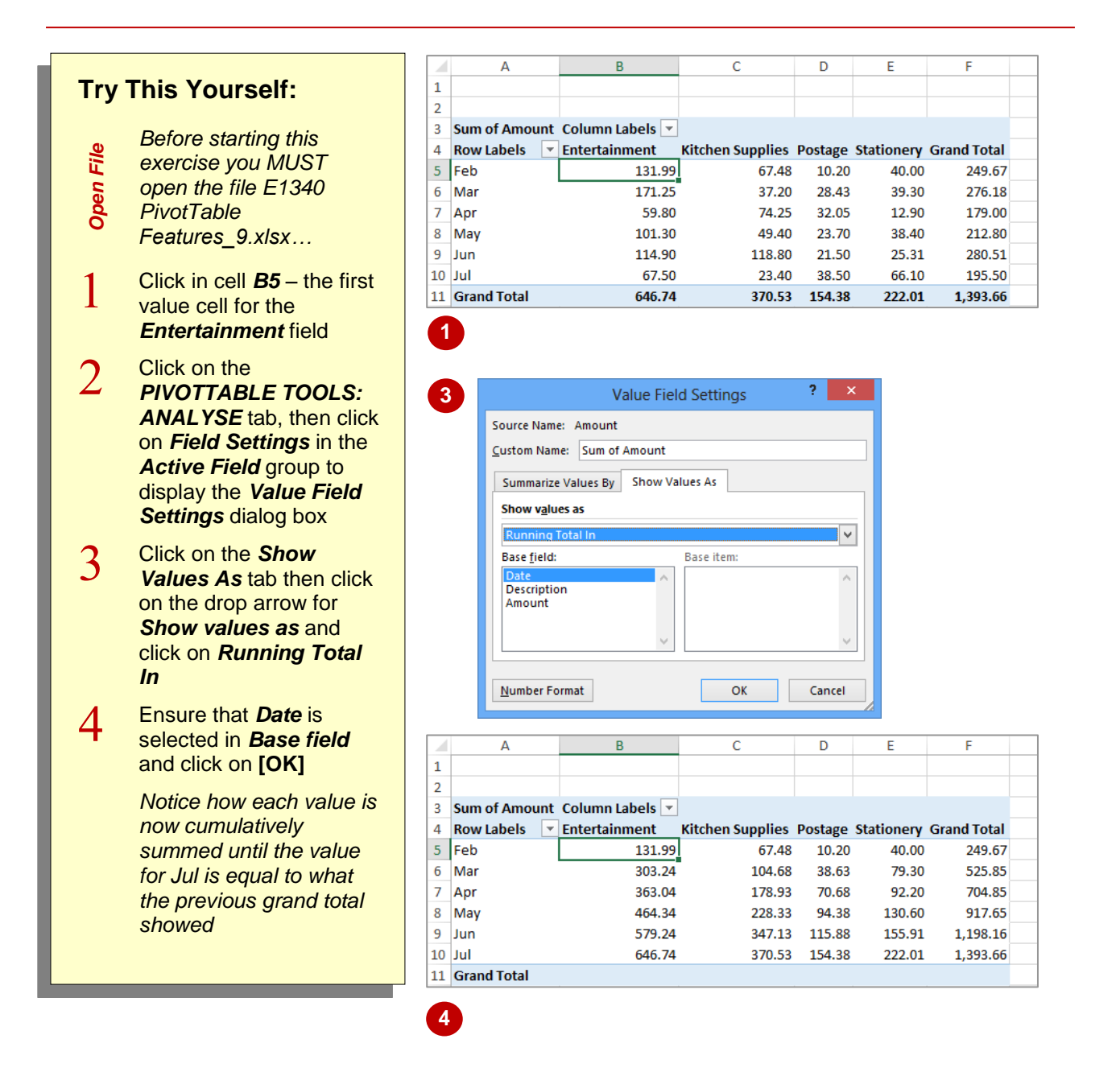

#### **For Your Reference…**

To *create running totals* in a *PivotTable*:

- 1. Click on the first value field to select it
- 2. Click on *PIVOTTABLE TOOLS: ANALYSE*  > *Field Settings* in the *Active Field* group
- 3. Click on the *Show Values As* tab, click on *Running Total in*, specify the *Base field*, then click on **[OK]**

#### **Handy to Know…**

• If your PivotTable contains a grand total row and you then apply a running total, the grand total row will no longer display any values. In order to avoid confusing those viewing your PivotTable, it is recommended that you hide the grand total row.

### <span id="page-29-0"></span>**CREATING CALCULATED FIELDS**

The fields that appear in a PivotTable are normally the column headings in the data list. However, you can create *calculated fields* which are *derived* from the column headings in the data

list. For example, if you have a field called *Sales*, and you know that tax is always *10%* of *Sales*, you can create a new field called *Sales Tax* which calculates values based on the *Sales* field.

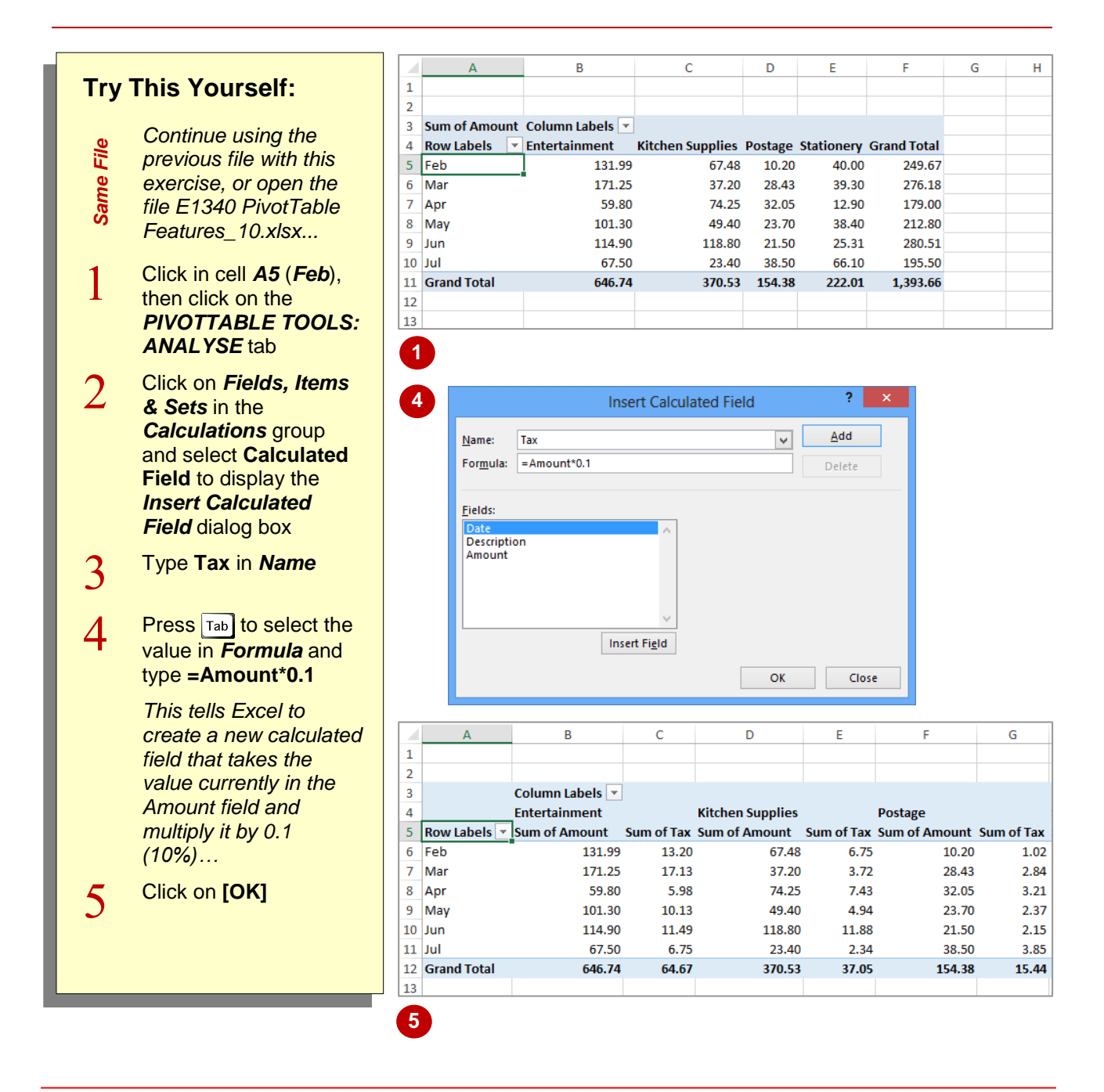

#### **For Your Reference…**

To *create* a *calculated field*:

- 1. On the *PIVOTTABLE TOOLS: ANALYSE*  tab click on *Fields, Items & Sets* in the *Calculations* group, then select **Calculated Field**
- 2. Type a *Name* for the field and the *Formula* then click on **[OK]**

#### **Handy to Know…**

 To edit or delete a calculated field after it has been created, simply use *Fields, Items & Sets* > *Calculated Field* to display the dialog box again. Choose the calculated field that you want to change from the drop arrow and either make the changes or click on **[Delete]** to delete the field.

# **30 PROVIDING CUSTOM NAMES**

<span id="page-30-0"></span>When PivotTables are created they use default names for their calculated fields and values. As a result you end up with descriptive, but not very elegant, names such as *Sum of Amount*.

Fortunately you can customise these names so that they are more in tune with your requirements and possibly make more sense to those viewing your workbook.

67.48

104.68

178.93

228.33

347.13

370.53

67.48

104.68

178.93

228.33

347.13

370.53

F

6.75

 $3.72$ 

 $7.43$ 

4.94

11.88

 $2.34$ 

37.05

Þ

10.20

38.63

70.68

94.38

115.88

154.38

G

**Postage** 

**Postage** 

10.20

38.63

70.68

94.38

154.38

Ġ

Sum of Tax Total Sum of

11.88 115.88

6.75

 $3.72$ 

 $7.43$ 

4.94

2.34

37.05

F

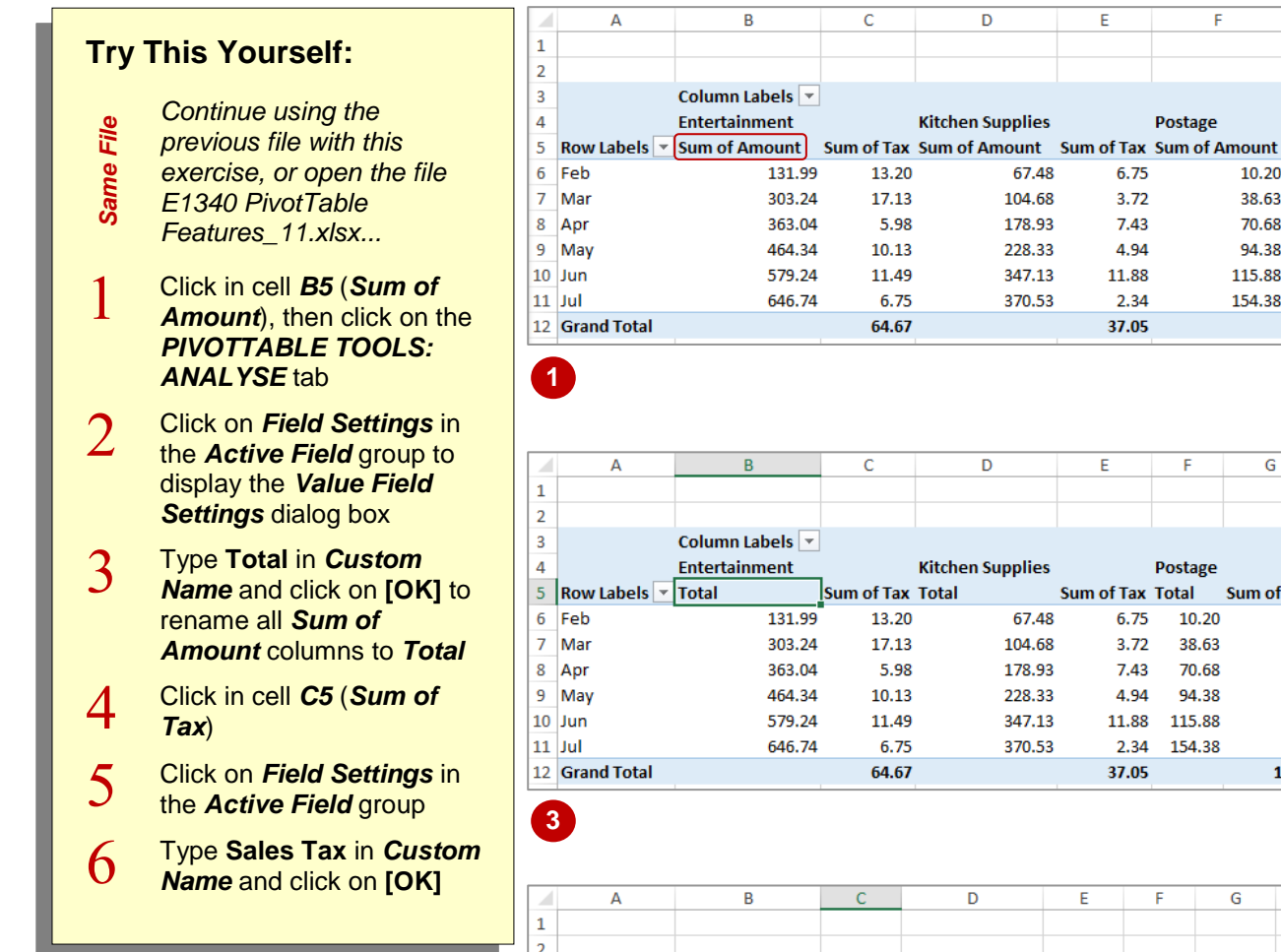

**6**

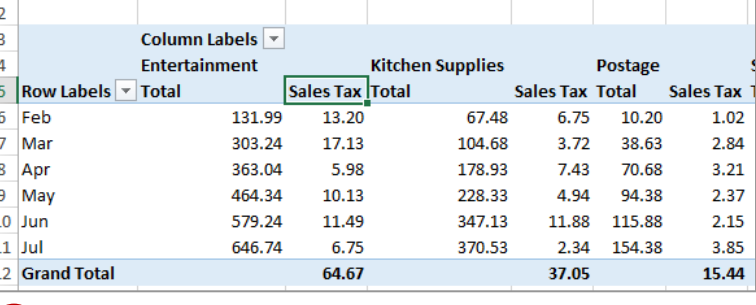

#### **For Your Reference…**

To *create* a *custom field name*:

- 1. Click in the field to change
- 2. Click on the *PIVOTTABLE TOOLS: ANALYSE* tab, then click on *Field Settings* in the *Active Field* group
- 3. Type a new name in *Custom Name* and click on **[OK]**

#### **Handy to Know…**

 You cannot use a custom name that is the same as the name of an existing field – duplicate names are not permitted by PivotTable reports.

### <span id="page-31-0"></span>**CREATING CALCULATED ITEMS**

When a field is used as a variable in a PivotTable the resultant groupings are known as *items*. For example, if you have a field called *Months*, the values stored in that field (*Jan*, *Feb*, etc) are

*items* of that field. In PivotTables you can actually create *calculated items* based on existing items in a field. For example, you could add two months together, or subtract them from one another, etc.

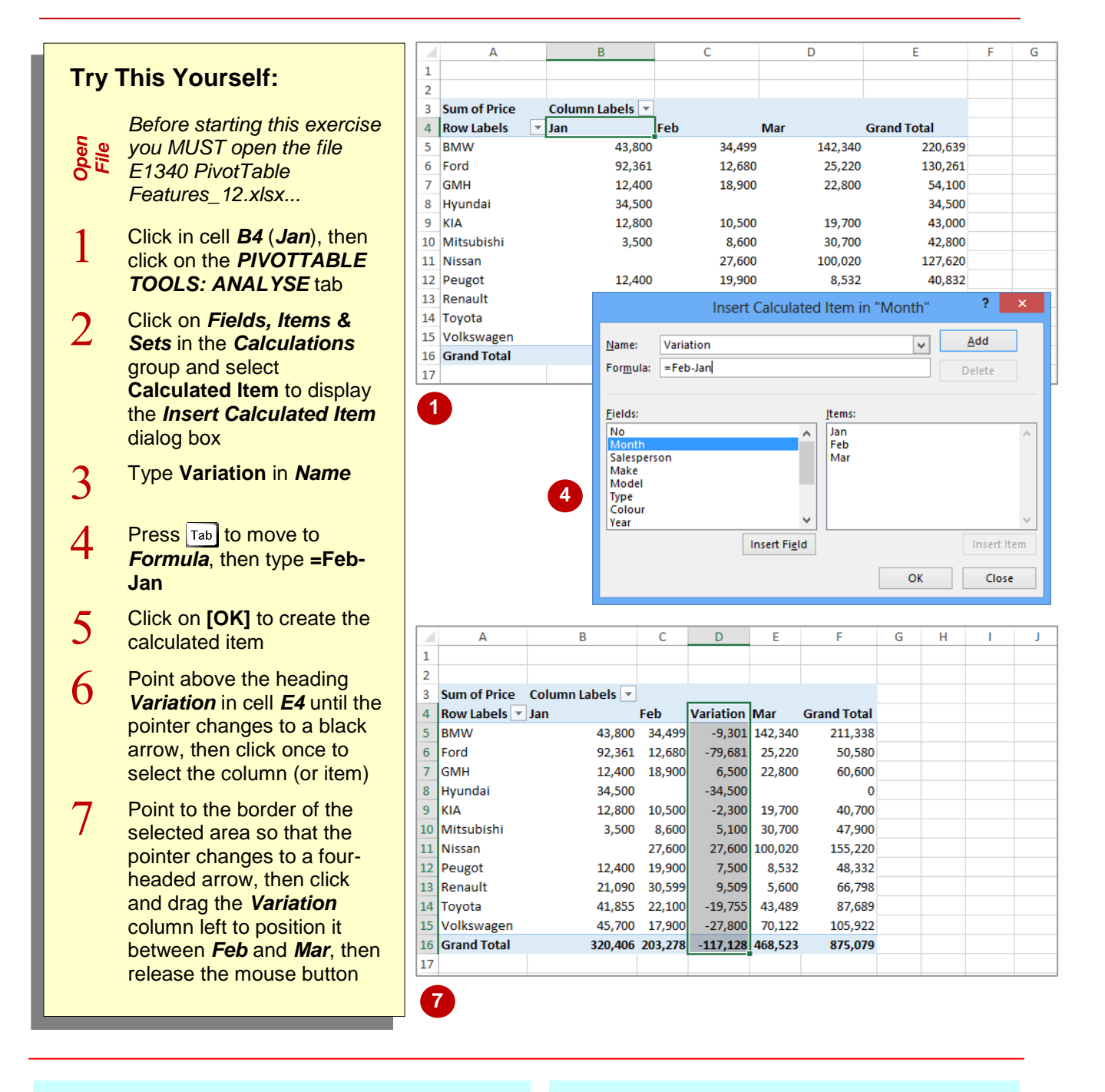

#### **For Your Reference…**

To *create* a *calculated item*:

- 1. Click in the table, click on the *PIVOTTABLE TOOLS: ANALYSE* tab, then click on *Fields, Items & Sets* in the *Calculations*  group
- 2. Select **Calculated Item,** type a *Name* and a *Formula*, then click on **[OK]**

#### **Handy to Know…**

 *Calculated items* are much harder to get your head around than *calculated fields*. Just remember that a calculated item is one created using items *within* a specific field, while calculated fields are created *across* one or more fields.

# <span id="page-32-0"></span>**32 PIVOTTABLE OPTIONS**

While there are many techniques and tools available for working with and creating data and values in a PivotTable, there are also a number of options available which allow you to tweak the PivotTable report and enhance its operation and appearance. Most of these are grouped together in the *PivotTable Options* dialog box.

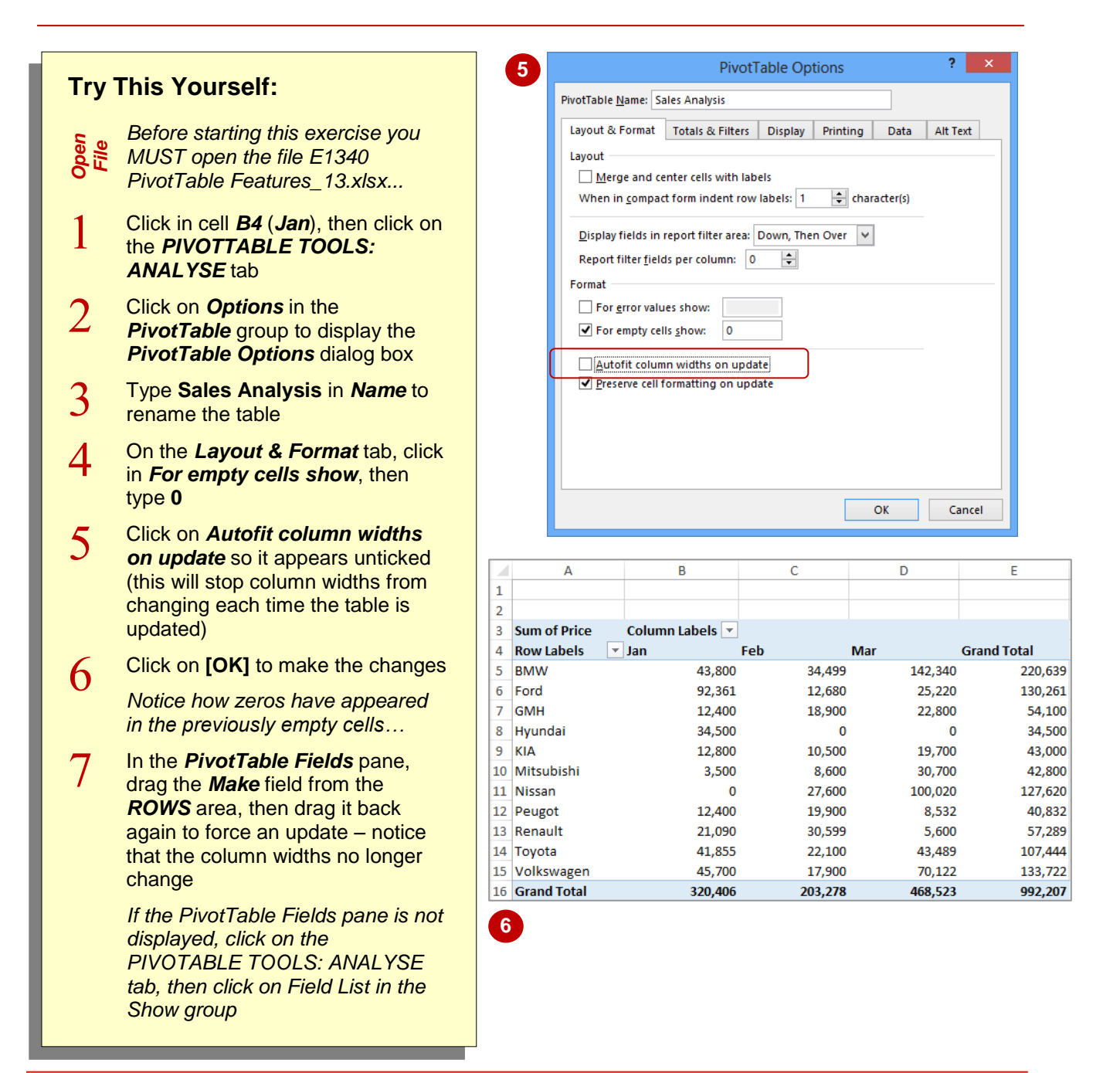

#### **For Your Reference…**

#### To *change options* in a *PivotTable*:

- 1. Click in the PivotTable to select it
- 2. Click on *Options* in the *PivotTable* group to display the *PivotTable Options* dialog box
- 3. Make changes as appropriate and click on **[OK]**

#### **Handy to Know…**

 You can access the PivotTable *Options* by right-clicking on the table and selecting **PivotTable Options**.

### <span id="page-33-0"></span>**SORTING IN A PIVOTTABLE**

When a PivotTable report is created, the *Row Labels* and *Columns Label*s are alphanumerically *sorted* for you. You can change this sort order if you wish, or even sort according

to the *data values* rather than the row or column labels.

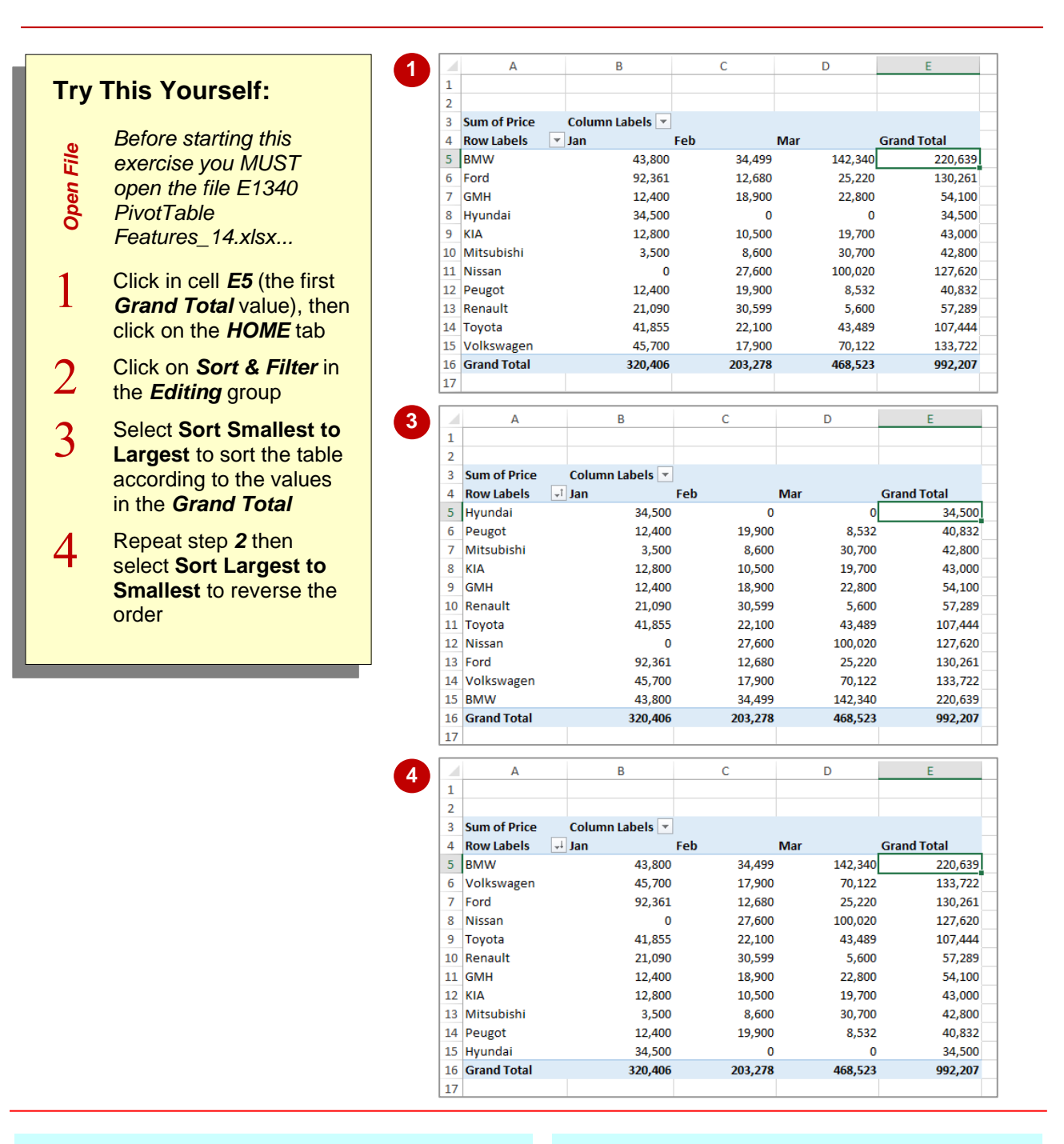

#### **For Your Reference…**

To *sort* the *values* in a *PivotTable*:

- 1. Click on the column to sort
- 2. Click on the *HOME* tab
- 3. Click on *Sort & Filter* in the *Editing* group
- 4. Select **Sort Smallest to Largest** or **Sort Largest to Smallest**

#### **Handy to Know…**

• More complex and multiple sorts can be done using the *Sort* dialog box which can be accessed using the *Sort* command on the *DATA* tab.

**PIVOTCHARTS INFOCUS**

<span id="page-34-0"></span>**34**

*PivotTables* create a very convenient and efficient way of analysing and interpreting data from internal lists and external databases. However, the data is presented in a tabular format. If the table is very large and complex it may be difficult to spot trends and patterns. As a consequence Excel combines the ease and convenience of *PivotTables* with its charting operations to provide you with *PivotCharts*.

### <span id="page-35-0"></span>**INSERTING A PIVOTCHART**

PivotTables can sometimes become quite complex and large, making the data they contain difficult to understand. It can therefore be useful to have a way of representing the data in a

simpler format. This is where *PivotCharts* are useful. They can be used in conjunction with a PivotTable or even on their own and are created in a similar way to PivotTables.

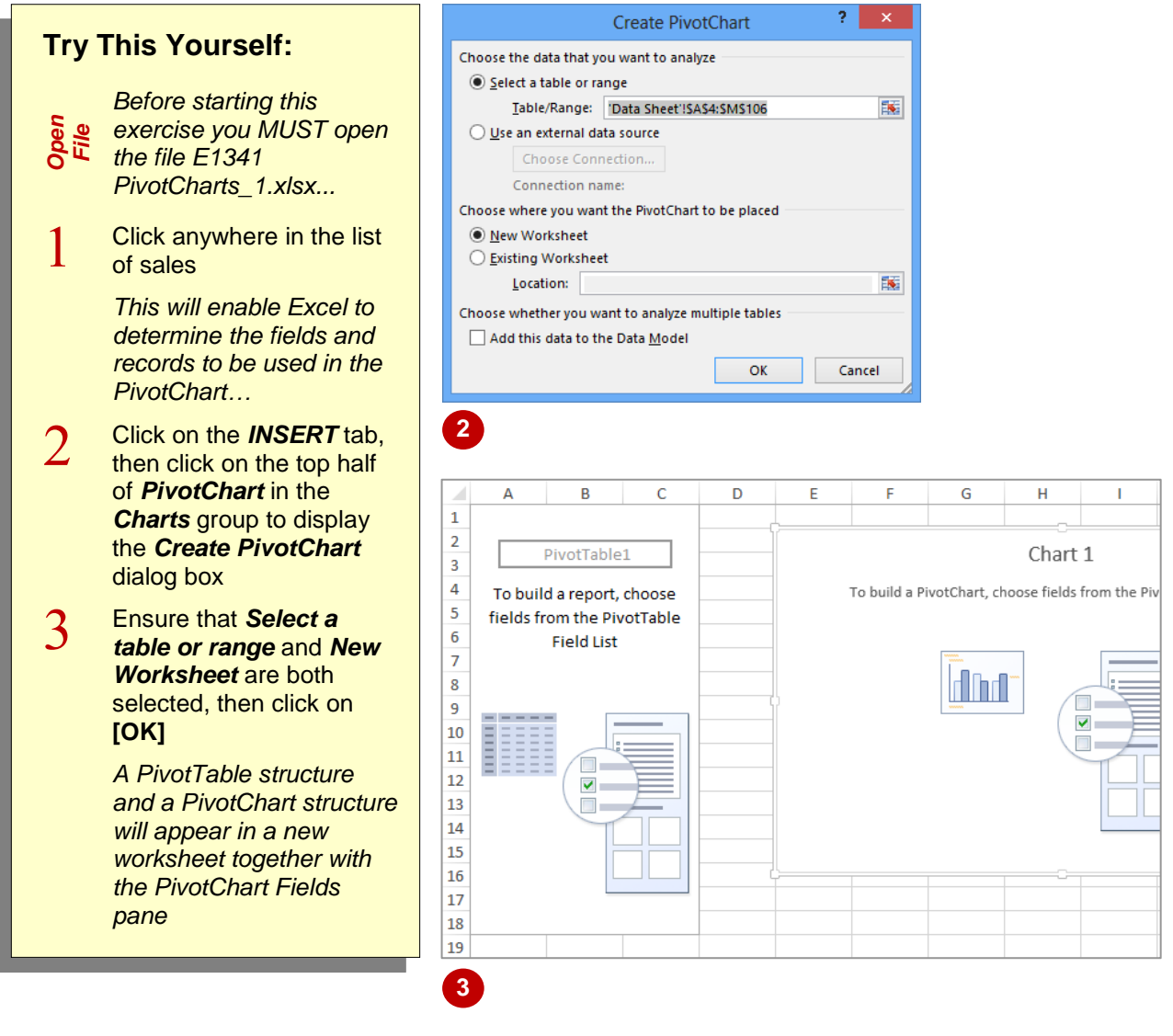

#### **For Your Reference…**

#### To *insert* a *PivotChart*:

- 1. Click anywhere in the list, click on the *INSERT* tab, then click on the upper half of *PivotChart* in the **Charts** group
- 2. Nominate the location for the table, then click on **[OK]**

#### **Handy to Know…**

• The chart appears embedded in the worksheet with the *PivotTable* as a default. It can later be moved to its own chart sheet if required.

# <span id="page-36-0"></span>**36 DEFINING THE PIVOTCHART STRUCTURE**

When you create a PivotTable, the *PivotTable Fields* pane displays automatically and it is by using this pane that you can create the structure of a PivotTable. In the same way when you

create a PivotChart, the *PivotChart Fields* pane displays. You can use this pane in the same way as the *PivotTable Fields* pane to create the structure of a PivotChart.

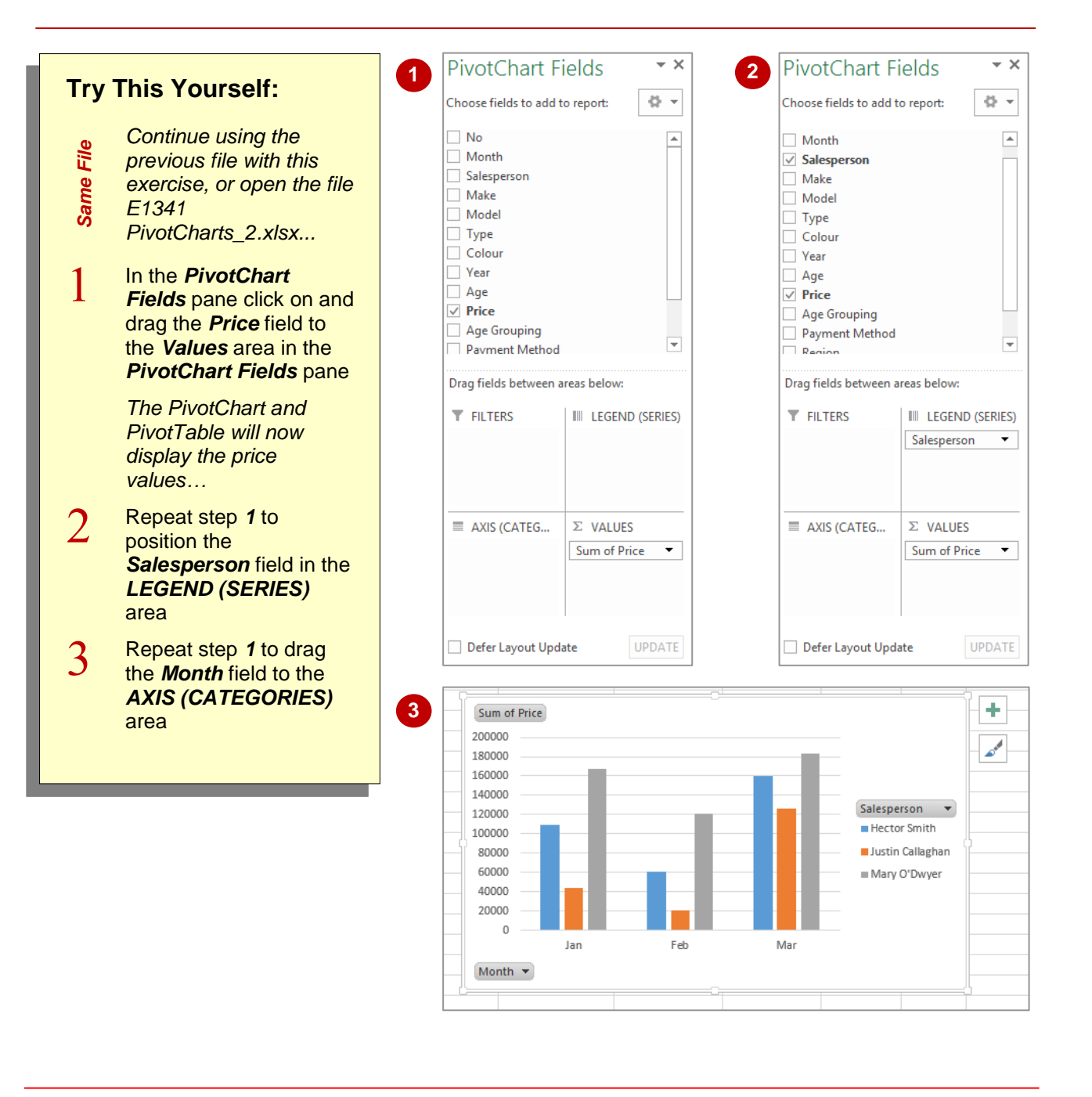

#### **For Your Reference…**

To *define* the *PivotChart structure*:

- 1. In the *PivotChart Fields* pane click on the desired field
- 2. Drag the field into the *COLUMNS*, *ROWS* or *VALUES* area of the pane as required

#### **Handy to Know…**

 The *PivotChart Fields* pane, though similar to the *PivotTable Fields* pane, has one main difference – the areas are named differently. For instance, *Column Labels* becomes *Legend Fields*, while *Row Labels* become *Axis Fields*.

### <span id="page-37-0"></span>**CHANGING THE PIVOTCHART TYPE**

Sometimes you may use different types of charts to represent the same data. Or you may decide, for example, that your data would be better displayed in a pie chart rather than a column

chart. You can easily convert an existing chart to a different chart type. You can also use this feature to test different chart types until you find the one that will best represent your data.

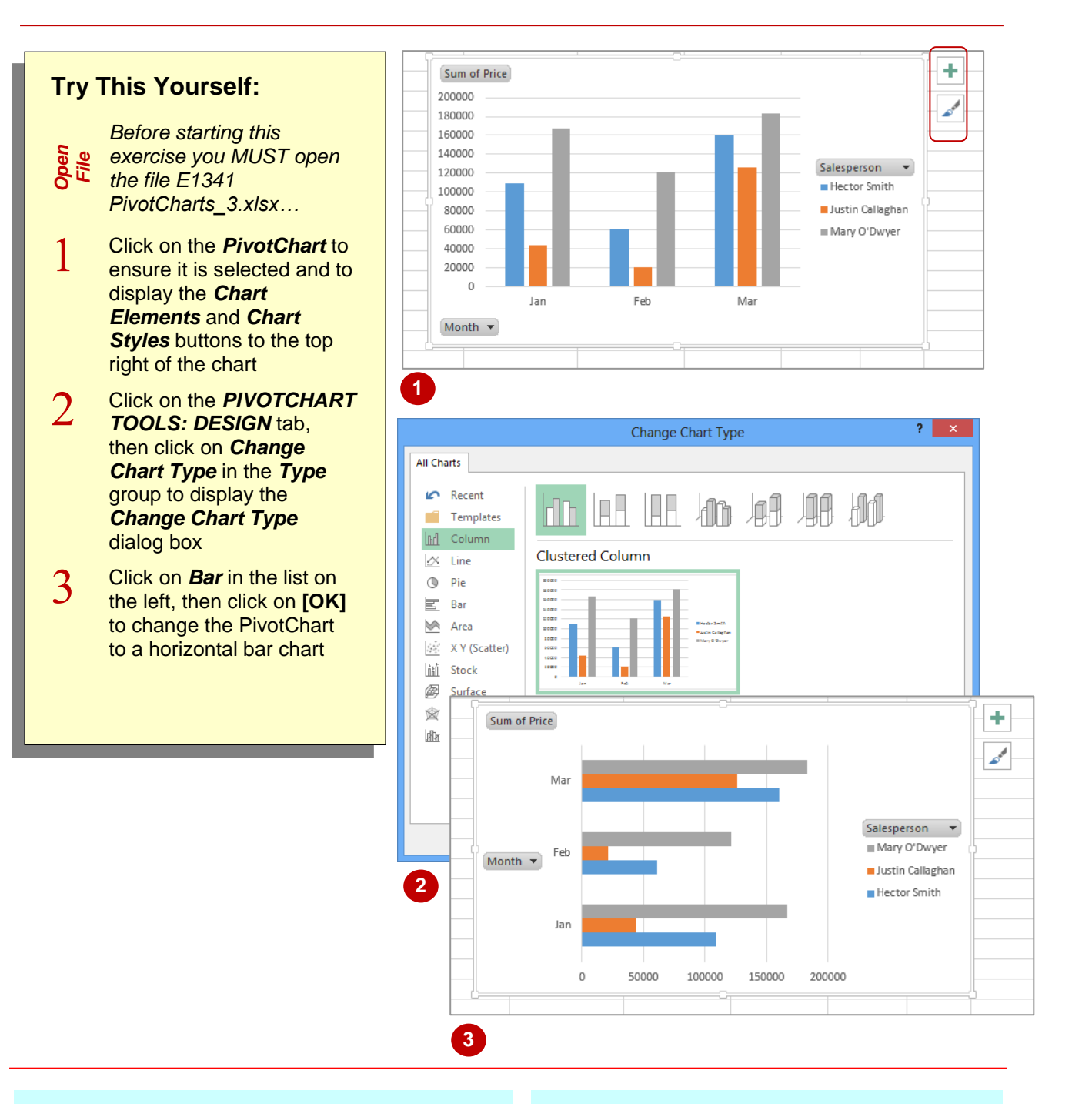

#### **For Your Reference…**

To *change* the *chart type*:

- 1. Click on the chart to select it
- 2. Click on the *PIVOTCHART TOOLS: DESIGN* tab, then click on *Change Chart* **Type** in the **Type** group
- 3. Click on the desired type, then click on **[OK]**

#### **Handy to Know…**

• If you want to change the colour of your chart or the way it appears you can click on the *Chart Styles* button which appears to the right of a chart when it is selected. Clicking on the *Chart Styles* button displays a gallery of style options you can choose from.

# <span id="page-38-0"></span>**38 USING THE PIVOTCHART FILTER FIELD BUTTONS**

The PivotChart Filter field buttons appear on a PivotChart. These buttons appear next to the axis and legend fields on the actual PivotChart. It allows you to perform both sorting and filtering

operations on the fields that have been specifically chosen for the *axis* and *legend* fields.

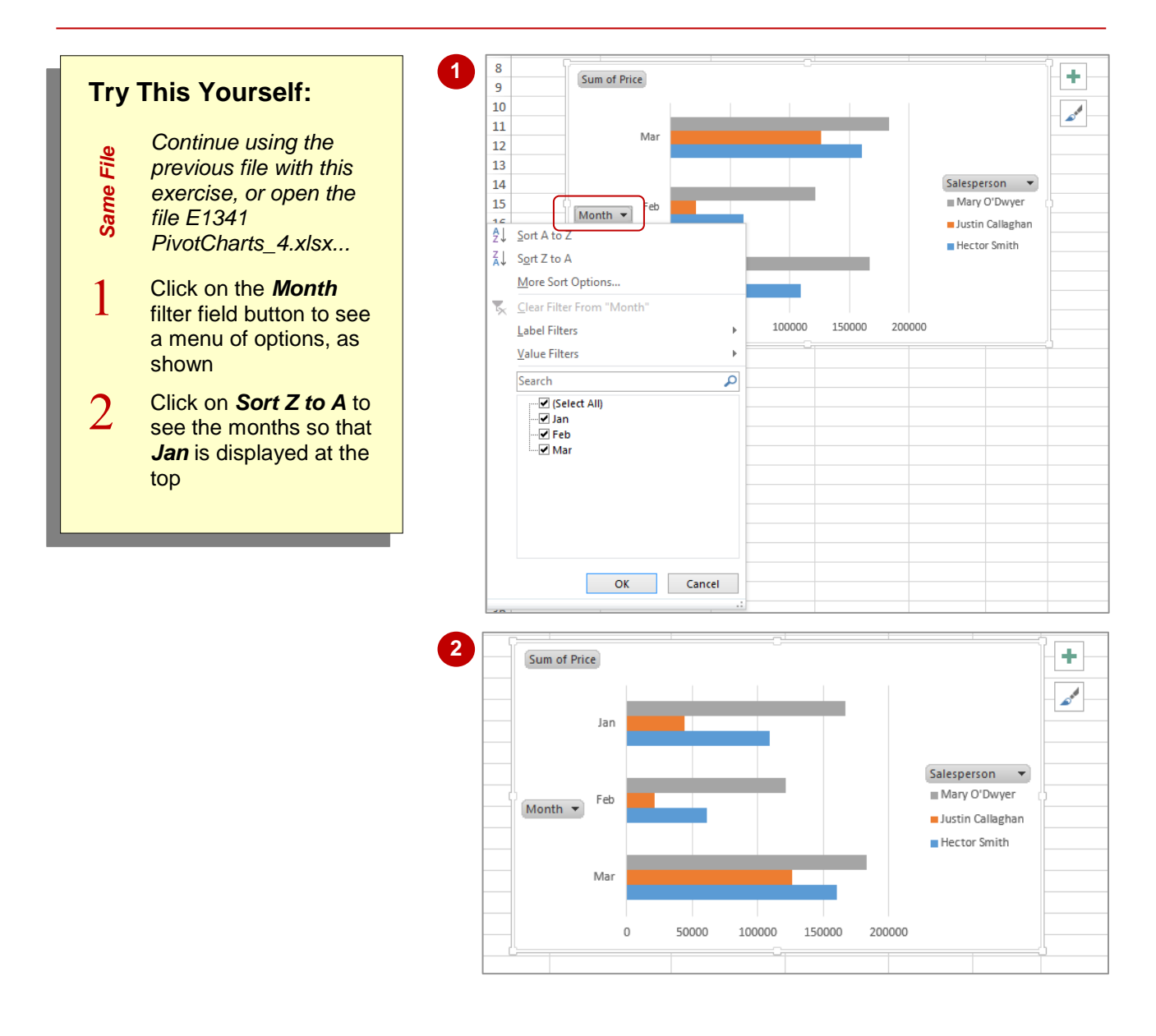

#### **For Your Reference…**

#### To *use* a *PivotChart filter field button*:

- 1. Click on the appropriate filter field button on the PivotChart
- 2. Select an option

#### **Handy to Know…**

• In addition to performing a sort, you can also use the menus that appear in the *PivotChart Filter field buttons* to perform filtering operations. It's worth spending a few moments playing around with the filters.

### <span id="page-39-0"></span>**MOVING PIVOTCHARTS TO CHART SHEETS**

While it is convenient to see both the *PivotTable* and the *PivotChart* in the one sheet, when it comes to printing the chart or adding more detail, it is often better to have the chart in its own

sheet. PivotCharts are just like any other charts (except that their data source comes from a table) and can therefore be moved to and from a worksheet and a chart sheet.

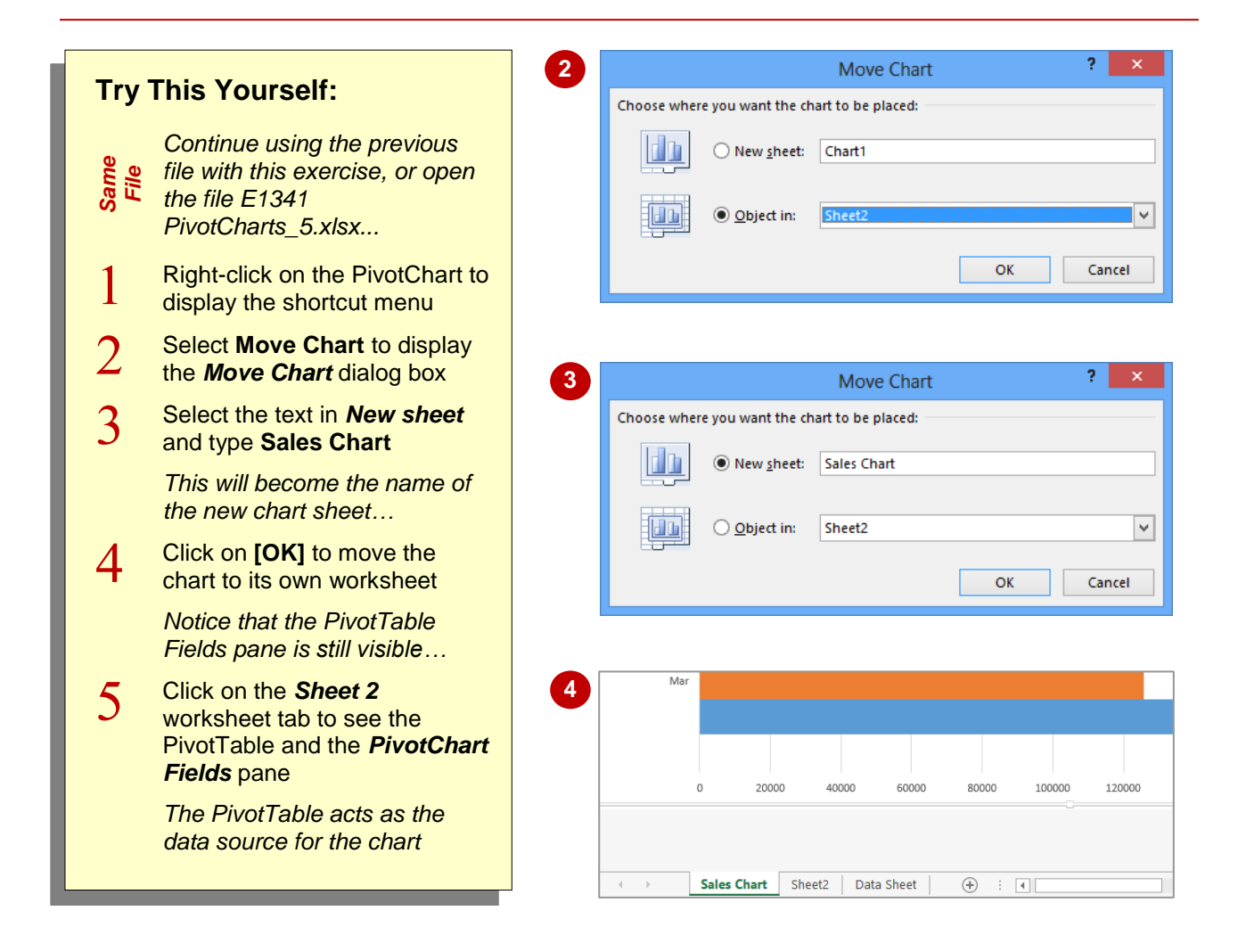

#### **For Your Reference…**

To *format* a *PivotTable*: *move* a *PivotChart* to its *own sheet*:

- 1. Right-click on the PivotChart, then select **Move Chart**
- 2. Provide a new chart sheet name, then click on **[OK]**

#### **Handy to Know…**

• Even when a PivotChart is moved to its own chart sheet, it still retains the same functionality as when it was embedded in the same worksheet as the PivotTable.